# **INSPIRON™**

## **ΟΔΗΓΟΣ ΕΓΚΑΤΑΣΤΑΣΗΣ**

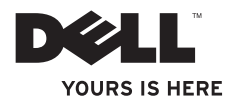

## **ΟΔΗΓΟΣ ΕΓΚΑΤΑΣΤΑΣΗΣ INSPIRON™**

Μοντέλο κατά τους κανονισμούς: Σειρά D02U Τύπος κατά τους κανονισμούς: D02U001 και D02U002

## **Σημειώσεις, σημεία προσοχής και προειδοποιήσεις**

- **ΣΗΜΕΙΩΣΗ:** ΜΙΑ ΣΗΜΕΙΩΣΗ υποδεικνύει σημαντικές πληροφορίες που σας βοηθούν στην καλύτερη χρήση του υπολογιστή σας.
- **ΠΡΟΣΟΧΗ: ΕΝΑ ΣΗΜΕΙΟ ΠΡΟΣΟΧΗΣ υποδηλώνει είτε δυνητική βλάβη υλικού είτε απώλεια δεδομένων και υποδεικνύει τον τρόπο με τον οποίο μπορείτε να αποφύγετε το πρόβλημα.**
- **ΠΡΟΕΙΔΟΠΟΙΗΣΗ: ΜΙΑ ΕΙΔΟΠΟΙΗΣΗ υποδηλώνει δυνητική υλική ζημιά, σωματική βλάβη ή θάνατο.**

 $\mathcal{L}=\mathcal{L}$  , we can also the set of the set of the set of the set of the set of the set of the set of the set of the set of the set of the set of the set of the set of the set of the set of the set of the set of the s

**Οι πληροφορίες αυτού του εγγράφου μπορεί να αλλάξουν χωρίς προειδοποίηση.**

**<sup>©</sup> 2009 Dell Inc. Με επιφύλαξη παντός δικαιώματος.**

Απαγορεύεται αυστηρώς η αναπαραγωγή αυτών των υλικών με οποιονδήποτε τρόπο χωρίς την έγγραφη άδεια της Dell Inc.

Εμπορικά σήματα που χρησιμοποιούνται στο παρόν κείμενο: Η ονομασία Dell, το λογότυπο DELL, οι ονομασίες *YOURS IS HERE*, *Inspiron*, *Dell On Call* και DellConnect είναι εμπορικά σήματα της Dell Inc. Η ονομασία Intel είναι σήμα κατατεθέν και η ονομασία Atom είναι εμπορικό σήμα της Intel Corporation στις Η.Π.Α. και σε άλλες χώρες. Οι ονομασίες *AMD* και *AMD Athlon* είναι εμπορικά σήματα ή σήματα κατατεθέντα της Advanced Micro Devices, Inc. Οι ονομασίες Microsoft, Windows, Windows Vista και το λογότυπο του κουμπιού έναρξης των Windows Vista είναι είτε εμπορικά σήματα είτε σήματα κατατεθέντα της Microsoft Corporation στις Ηνωμένες Πολιτείες ή/και άλλες χώρες. Η ονομασία Blu-ray Disc είναι εμπορικό σήμα της Blu‑ray Disc Association. Η ονομασία Bluetooth είναι σήμα κατατεθέν της Bluetooth SIG, Inc. και χρησιμοποιείται από την Dell βάσει άδειας.

Άλλα εμπορικά σήματα και εμπορικές ονομασίες μπορεί να χρησιμοποιούνται στο παρόν έγγραφο αναφερόμενα είτε στους κατόχους των σημάτων και των ονομάτων είτε στα προϊόντα τους. Η Dell Inc. αποποιείται παντός ιδιοκτησιακού συμφέροντος επί των εμπορικών σημάτων ή των εμπορικών ονομασιών τρίτων.

## **Περιεχόμενα**

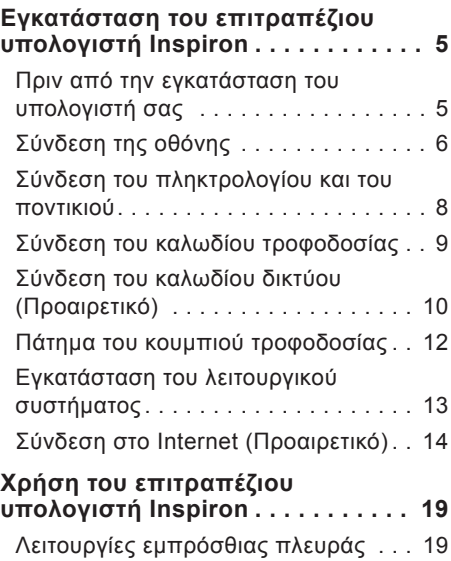

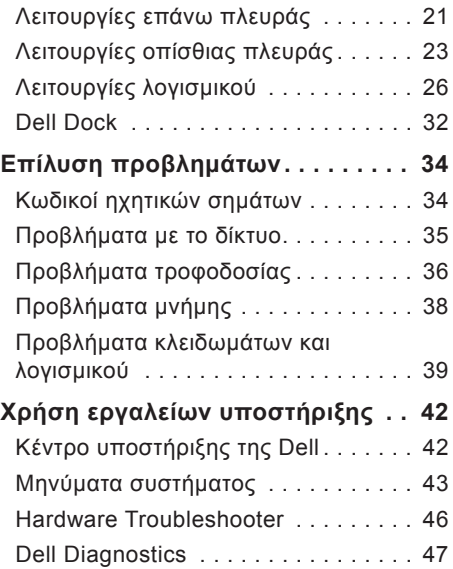

#### **Περιεχόμενα**

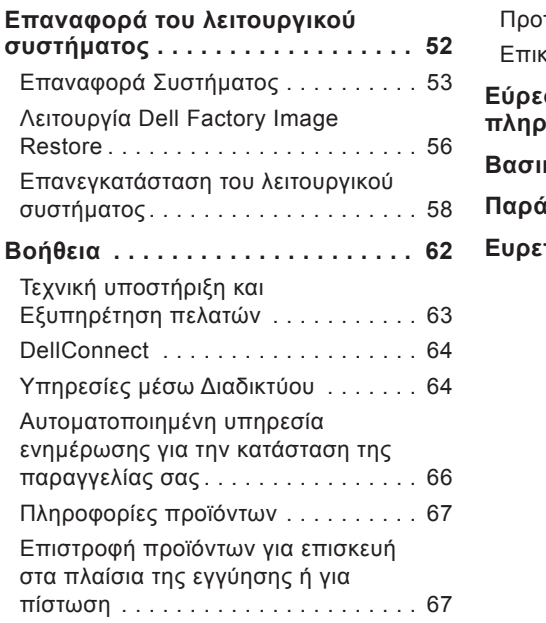

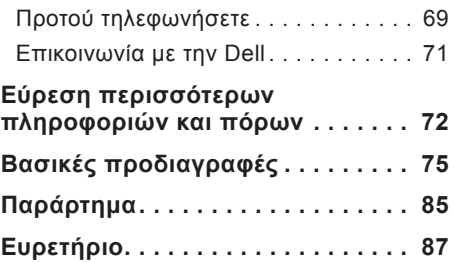

## <span id="page-6-0"></span>**Εγκατάσταση του επιτραπέζιου υπολογιστή Inspiron**

Η ενότητα αυτή παρέχει πληροφορίες σχετικά με τον τρόπο εγκατάστασης του υπολογιστή σας Inspiron™ 300/400.

**ΠΡΟΕΙΔΟΠΟΙΗΣΗ: Προτού ξεκινήσετε κάποια από τις διαδικασίες που αναφέρονται στην παρούσα ενότητα, μελετήστε τις οδηγίες για την ασφάλεια που αποστέλλονται μαζί με τον υπολογιστή σας. Για πρόσθετες πληροφορίες σχετικά με τις βέλτιστες πρακτικές ασφαλείας, ανατρέξτε στην Αρχική σελίδα περί συμμόρφωσης με τους κανονισμούς, στη διεύθυνση www.dell.com/regulatory\_compliance.**

## **Πριν από την εγκατάσταση του υπολογιστή σας**

Κατά την επιλογή της θέσης του υπολογιστή, βεβαιωθείτε ότι υπάρχει πρίζα ρεύματος σε κοντινή απόσταση, επαρκής εξαερισμός και μια επίπεδη επιφάνεια πάνω στην οποία θα τοποθετήσετε τον υπολογιστή σας.

Ο περιορισμός της ροής του αέρα στον υπολογιστή μπορεί να προκαλέσει την υπερθέρμανσή του. Για να αποφύγετε την υπερθέρμανση, βεβαιωθείτε ότι έχετε αφήσει κενό χώρο τουλάχιστον 10,2 εκατοστά (4 ίντσες) στο πίσω μέρος του υπολογιστή και τουλάχιστον 5,1 εκατοστά (2 ίντσες) στις άλλες πλευρές. Δεν θα πρέπει ποτέ να τοποθετείτε τον υπολογιστή σας σε κλειστό χώρο, όπως π.χ. ντουλάπι ή συρτάρι, όταν αυτός βρίσκεται σε λειτουργία.

## <span id="page-7-0"></span>**Σύνδεση της οθόνης**

Inspiron 300: Συνδέστε την οθόνη χρησιμοποιώντας την ενσωματωμένη θύρα VGA.

Inspiron 400: Συνδέστε την οθόνη χρησιμοποιώντας την ενσωματωμένη θύρα VGA ή τη θύρα HDMI. Για καλύτερη απόδοση, συνιστάται η σύνδεση της οθόνης χρησιμοποιώντας τη θύρα HDMI.

Μπορείτε να αγοράσετε τον προσαρμογέα HDMI-σε-DVI, καθώς και επιπρόσθετα καλώδια HDMI από την τοποθεσία της Dell στη διεύθυνση **www.dell.com**.

Χρησιμοποιήστε το κατάλληλο καλώδιο, ανάλογα με τις θύρες που είναι διαθέσιμες στον υπολογιστή και την οθόνη. Ανατρέξτε στον ακόλουθο πίνακα για να βρείτε τις θύρες του υπολογιστή και της οθόνης.

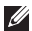

**ΣΗΜΕΙΩΣΗ:** Κατά τη σύνδεση μίας μόνο οθόνης, συνδέστε την οθόνη σε ΜΙΑ ΜΟΝΟ από τις θύρες του υπολογιστή σας.

#### **Εγκατάσταση του επιτραπέζιου υπολογιστή Inspiron**

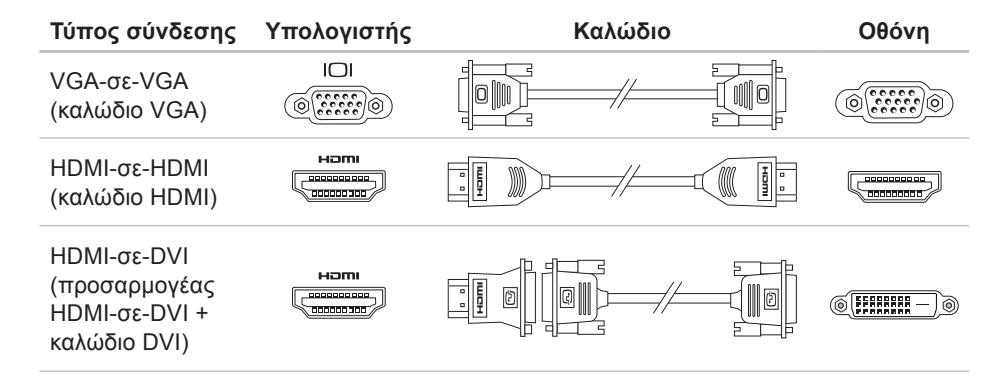

## <span id="page-9-0"></span>**Σύνδεση του πληκτρολογίου και του ποντικιού**

Συνδέστε το πληκτρολόγιο και το ποντίκι USB στις θύρες USB στο πίσω μέρος του υπολογιστή.

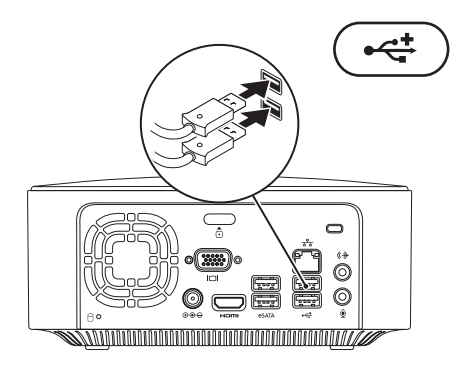

## <span id="page-10-0"></span>**Σύνδεση του καλωδίου τροφοδοσίας**

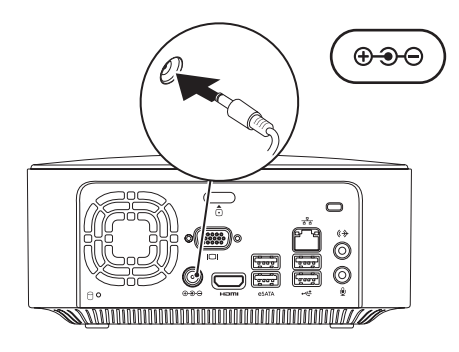

## <span id="page-11-0"></span>**Σύνδεση του καλωδίου δικτύου (Προαιρετικό)**

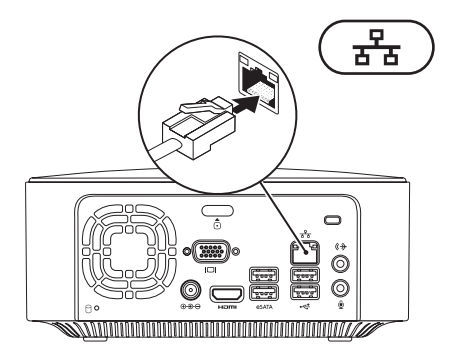

Δεν απαιτείται σύνδεση δικτύου για την ολοκλήρωση της εγκατάστασης του υπολογιστή, αλλά εάν διαθέτετε ήδη υπάρχουσα σύνδεση δικτύου ή Internet που χρησιμοποιεί καλωδιακή σύνδεση (όπως μια ευρυζωνική συσκευή ή υποδοχή Ethernet), μπορείτε να την συνδέσετε τώρα.

**ΣΗΜΕΙΩΣΗ:** Να χρησιμοποιείτε μόνο καλώδιο Ethernet για σύνδεση στη θύρα δικτύου (θύρα RJ45). Μην συνδέσετε καλώδιο τηλεφώνου (θύρα RJ11) στη θύρα δικτύου.

Για να συνδέσετε τον υπολογιστή σας σε ένα δίκτυο ή μια ευρυζωνική συσκευή, συνδέστε το ένα άκρο του καλωδίου δικτύου στη θύρα δικτύου ή στην ευρυζωνική συσκευή. Συνδέστε το άλλο άκρο του καλωδίου δικτύου στη θύρα δικτύου (θύρα RJ45) στο πίσω μέρος του υπολογιστή σας. Ο ήχος κλικ υποδεικνύει ότι το καλώδιο δικτύου έχει συνδεθεί με ασφάλεια.

Η θύρα δικτύου διαθέτει δύο φωτεινές ενδείξεις: τις ενδεικτικές λυχνίες δραστηριότητας δικτύου και ακεραιότητας σύνδεσης.

<span id="page-13-0"></span>**Εγκατάσταση του επιτραπέζιου υπολογιστή Inspiron**

## **Πάτημα του κουμπιού τροφοδοσίας**

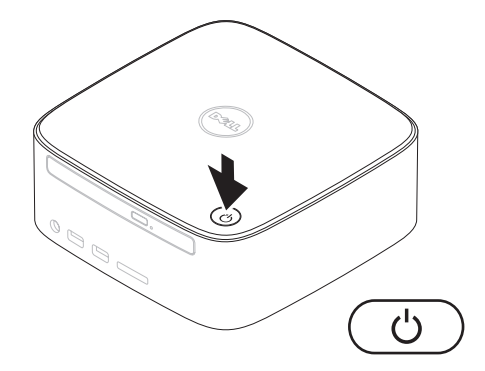

## <span id="page-14-0"></span>**Εγκατάσταση του λειτουργικού συστήματος**

Ο υπολογιστής Dell είναι προρυθμισμένος με το λειτουργικό σύστημα που επιλέξατε κατά την αγορά.

#### **Εγκατάσταση των Microsoft Windows**

Για να εγκαταστήσετε τα Microsoft® Windows® για πρώτη φορά, ακολουθήστε τις οδηγίες που εμφανίζονται στην οθόνη. Αυτά τα βήματα είναι υποχρεωτικά και η διαδικασία ολοκλήρωσής τους ενδέχεται να διαρκέσει αρκετή ώρα. Οι οθόνες εγκατάστασης των Windows θα σας καθοδηγήσουν μέσα από διάφορε διαδικασίες, όπως αποδοχή συμφωνητικών άδειας χρήσης, προτιμήσεις ρυθμίσεων και εγκατάστασης σύνδεσης στο Internet.

#### **ΠΡΟΣΟΧΗ: Μην διακόπτετε τη διαδικασία εγκατάστασης του λειτουργικού συστήματος. Κάτι τέτοιο μπορεί να έχει ως αποτέλεσμα την αδυναμία χρήσης του υπολογιστή σας και την ανάγκη επανεγκατάστασης του λειτουργικού συστήματος.**

**ΣΗΜΕΙΩΣΗ:** Για τη βέλτιστη απόδοση  $\mathscr{U}$ του υπολογιστή σας, συνιστάται η λήψη και εγκατάσταση της τελευταίας έκδοσης BIOS και των προγραμμάτων οδήγησης για τον υπολογιστή σας, τα οποία είναι διαθέσιμα στην τοποθεσία Υποστήριξης της Dell στη διεύθυνση **support.dell.com**.

## **Εγκατάσταση του Ubuntu**

Για να εγκαταστήσετε το Ubuntu® για πρώτη φορά, ακολουθήστε τις οδηγίες που εμφανίζονται στην οθόνη. Ανατρέξτε στον *Οδηγό γρήγορης εκκίνησης του Ubuntu* τον οποίος λάβατε μαζί με τον υπολογιστή σας, για περισσότερες πληροφορίες ειδικά για το λειτουργικό σύστημα.

## <span id="page-15-0"></span>**Σύνδεση στο Internet (Προαιρετικό)**

Για να συνδεθείτε στο Internet, χρειάζεστε ένα εξωτερικό μόντεμ ή μια σύνδεση δικτύου και μια υπηρεσία παροχής Internet (ISP).

Εάν ένα εξωτερικό μόντεμ USB ή ένας προσαρμογέας WLAN δεν συμπεριλαμβάνονται στην αρχική σας παραγγελία, μπορείτε να αποκτήσετε ένα από την τοποθεσία της Dell στη διεύθυνση **www.dell.com**.

## **Ρύθμιση ενσύρματης σύνδεσης**

- • Εάν χρησιμοποιείτε σύνδεση μέσω τηλεφώνου, συνδέστε το καλώδιο τηλεφώνου στο προαιρετικό εξωτερικό USB μόντεμ και στην πρίζα τηλεφώνου, προτού ρυθμίσετε μια σύνδεση στο Internet.
- • Αν χρησιμοποιείτε σύνδεση DSL ή σύνδεση καλωδιακού/δορυφορικού μόντεμ, επικοινωνήστε με την ISP ή την υπηρεσία κινητού σας τηλεφώνου, ώστε να σας δώσουν οδηγίες σχετικά με τη ρύθμιση.

Για να ολοκληρώσετε τη ρύθμιση της ενσύρματης σύνδεσης στο Internet, ακολουθήστε τις οδηγίες στην ενότητα "Ρύθμιση σύνδεσης στο Internet" στη σελίδα [1](#page-17-0)6.

## **Ρύθμιση ασύρματης σύνδεσης**

**ΣΗΜΕΙΩΣΗ:** Για να εγκαταστήσετε τον ασύρματο δρομολογητή, ανατρέξτε στο υλικό τεκμηρίωσης που λάβατε μαζί με το δρομολογητή.

Για να χρησιμοποιήσετε την ασύρματη σύνδεση στο Internet, πρέπει να συνδεθείτε πρώτα στον ασύρματο δρομολογητή σας.

Για να ρυθμίσετε τη σύνδεσή σας με έναν ασύρματο δρομολογητή:

Windows XP

- **1.** Αποθηκεύστε και κλείστε όλα τα ανοικτά αρχεία και τερματίστε όλα τα ανοικτά προγράμματα.
- **2.** Κάντε κλικ στο κουμπί **Start (Έναρξη)**→ **Control Panel (Πίνακας ελέγχου)**.
- **3.** Κάντε κλικ στην επιλογή **Network Connections (Συνδέσεις δικτύου).**
- **4.** Στην ενότητα **Network Connections (Συνδέσεις δικτύου),** κάντε κλικ στην επιλογή **Create a New Connection (Δημιουργία νέας σύνδεσης).**

**5.** Ακολουθήστε τις οδηγίες που εμφανίζονται στην οθόνη για να ολοκληρώσετε τη ρύθμιση.

#### Windows Vista®

- **1.** Αποθηκεύστε και κλείστε όλα τα ανοικτά αρχεία και τερματίστε όλα τα ανοικτά προγράμματα.
- **2.** Κάντε κλικ στο κουμπί **Start (Έναρξη)** → **Connect To (Σύνδεση με)**.
- **3.** Ακολουθήστε τις οδηγίες που εμφανίζονται στην οθόνη για να ολοκληρώσετε τη ρύθμιση.

#### Windows 7

- **1.** Αποθηκεύστε και κλείστε όλα τα ανοικτά αρχεία και τερματίστε όλα τα ανοικτά προγράμματα.
- **2.** Κάντε κλικ στο κουμπί **Start (Έναρξη)** → **Control Panel (Πίνακας ελέγχου)**→ **Network and Sharing Center (Κέντρο δικτύου και κοινής χρήσης)**→ **Connect to a network (Σύνδεση σε δίκτυο)**.

**Εγκατάσταση του επιτραπέζιου υπολογιστή Inspiron**

**3.** Ακολουθήστε τις οδηγίες που εμφανίζονται στην οθόνη για να ολοκληρώσετε τη ρύθμιση.

## <span id="page-17-0"></span>**Ρύθμιση σύνδεσης στο Internet**

Οι υπηρεσίες παροχής Internet (ISP) και οι προσφορές τους ποικίλλουν ανάλογα με τη χώρα. Επικοινωνήστε με την ISP σας για διαθέσιμες προσφορές στη χώρα σας.

Αν δεν μπορείτε να συνδεθείτε στο Internet, αλλά έχετε συνδεθεί με επιτυχία στο παρελθόν, η ISP μπορεί να είναι εκτός λειτουργίας. Επικοινωνήστε με την ISP σας, για να ελέγξετε την κατάσταση της υπηρεσίας ή δοκιμάστε να συνδεθείτε αργότερα.

Φροντίστε να έχετε έτοιμα τα στοιχεία σας για την ISP. Αν δεν έχετε ISP, ο οδηγός **Connect to the Internet (Σύνδεση στο Internet)** θα σας βοηθήσει να αποκτήσετε.

Για να ρυθμίσετε τη σύνδεση στο Internet: Windows XP

**1.** Αποθηκεύστε και κλείστε όλα τα ανοικτά αρχεία και τερματίστε όλα τα ανοικτά προγράμματα.

- **2.** Κάντε κλικ στο κουμπί **Start (Έναρξη)**→ **Control Panel (Πίνακας ελέγχου)**.
- **3.** Στην ενότητα **Network and Internet Connections (Συνδέσεις δικτύου και Internet)**, επιλέξτε **Setup or Change Your Internet Connection (Ρύθμιση ή αλλαγή της σύνδεσής σας στο Internet).**

Το παράθυρο **Internet Properties (Ιδιότητες Internet)** εμφανίζεται.

**4.** Κάντε κλικ στην επιλογή **Setup (Ρύθμιση)**.

Το παράθυρο **New Connection Wizard (Οδηγός δημιουργίας σύνδεσης)** εμφανίζεται.

- **5.** Κάντε κλικ στην επιλογή **Connect** to the Internet (Σύνδεση στο Internet).
- **6.** Στο επόμενο παράθυρο, ορίστε την κατάλληλη επιλογή:
	- Αν δεν έχετε ISP και θέλετε να επιλέξετε μία, κάντε κλικ στην επιλογή **Choose from a list of Internet service providers (ISPs) (Επιλογή από μια λίστα υπηρεσιών παροχής Internet (ISP))**.
- Αν έχετε, ήδη, λάβει πληροφορίες σχετικά με τη διαδικασία ρύθμισης από την ISP, αλλά δεν παραλάβατε το CD εγκατάστασης, κάντε κλικ στην επιλογή **Set up my connection manually (Μη αυτόματη εγκατάσταση της σύνδεσης)**.
- Αν έχετε το CD εγκατάστασης, κάντε κλικ στην επιλογή **Use the CD I got from an ISP (Χρήση του CD που παρείχε η υπηρεσία παροχής Internet)**.
- **7.** Κάντε κλικ στο κουμπί **Next (Επόμενο)**.

Αν έχετε ορίσει την επιλογή Set up my connection manually (Μη αυτόματη εγκατάσταση της σύνδεσης), συνεχίστε το βήμα 8. Διαφορετικά, ακολουθήστε τις οδηγίες που εμφανίζονται στην οθόνη για να ολοκληρώσετε τη ρύθμιση.

**ΣΗΜΕΙΩΣΗ:** Αν δεν ξέρετε ποιον τύπο σύνδεσης πρέπει να επιλέξετε, επικοινωνήστε με την ISP σας.

- **8.** Ορίστε την κατάλληλη επιλογή στην ενότητα **How do you want to connect to the Internet? (Με ποιον τρόπο συνδέεστε στο Internet;)** και, στη συνέχεια, κάντε κλικ στο κουμπί **Next (Επόμενο)**.
- **9.** Χρησιμοποιήστε τις πληροφορίες που σας έδωσε η ISP σας για να ολοκληρώσετε τη ρύθμιση.

Windows Vista

- **ΣΗΜΕΙΩΣΗ:** Οι ακόλουθες οδηγίες ισχύουν για την προεπιλεγμένη προβολή των Windows. Επομένως, μπορεί να μην ισχύουν αν ρυθμίσετε τον υπολογιστή Dell™ στην κλασική προβολή των Windows.
- **1.** Αποθηκεύστε και κλείστε όλα τα ανοικτά αρχεία και τερματίστε όλα τα ανοικτά προγράμματα.
- **2.** Κάντε κλικ στο κουμπί **Start (Έναρξη)**

→ **Control Panel (Πίνακας ελέγχου)**.

**Εγκατάσταση του επιτραπέζιου υπολογιστή Inspiron**

**3.** Κάντε κλικ στην επιλογή **Network and Internet (Δίκτυο και Internet)**→ **Network and Sharing Center (Κέντρο δικτύου και κοινής χρήσης)**→ **Set up a connection or network (Ρύθμιση σύνδεσης ή δικτύου)**→ **Connect to the Internet (Σύνδεση στο Internet)**.

Το παράθυρο **Connect to the Internet (Σύνδεση στο Internet)** εμφανίζεται.

- **ΣΗΜΕΙΩΣΗ:** Αν δεν γνωρίζετε ποιον τύπο σύνδεσης να επιλέξετε, κάντε κλικ στην επιλογή **Help me choose (Βοήθεια για την επιλογή)** ή επικοινωνήστε με την ISP σας.
- **4.** Ακολουθήστε τις οδηγίες που εμφανίζονται στην οθόνη και χρησιμοποιήστε τις πληροφορίες που σας έδωσε η ISP σας για να ολοκληρώσετε τη ρύθμιση.

#### Windows 7

- **1.** Αποθηκεύστε και κλείστε όλα τα ανοικτά αρχεία και τερματίστε όλα τα ανοικτά προγράμματα.
- **2.** Κάντε κλικ στο κουμπί **Start (Έναρξη)** → **Control Panel (Πίνακας ελέγχου)**.
- **3.** Κάντε κλικ στην επιλογή **Network and Sharing Center (Κέντρο δικτύου και κοινής χρήσης)**→ **Set up a new connection or network (Ρύθμιση νέας σύνδεσης ή δικτύου)**→ **Connect to the Internet (Σύνδεση στο Internet)**.

Το παράθυρο **Connect to the Internet (Σύνδεση στο Internet)** εμφανίζεται.

- **ΣΗΜΕΙΩΣΗ:** Αν δεν γνωρίζετε ποιον τύπο σύνδεσης να επιλέξετε, κάντε κλικ στην επιλογή **Help me choose (Βοήθεια για την επιλογή)** ή επικοινωνήστε με την ISP σας.
- **4.** Ακολουθήστε τις οδηγίες που εμφανίζονται στην οθόνη και χρησιμοποιήστε τις πληροφορίες που σας έδωσε η ISP σας για να ολοκληρώσετε τη ρύθμιση.

## <span id="page-20-0"></span>**Χρήση του επιτραπέζιου υπολογιστή Inspiron**

Αυτή η ενότητα παρέχει πληροφορίες σχετικά με τις διαθέσιμες λειτουργίες του επιτραπέζιου υπολογιστή Inspiron™.

## **Λειτουργίες εμπρόσθιας πλευράς**

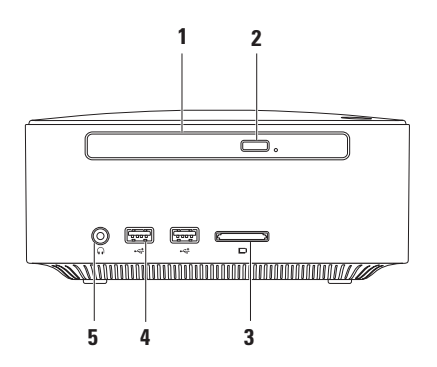

- **1 Μονάδα οπτικού δίσκου (προαιρετικό)** Αναπαράγει ή εγγράφει δίσκους CD, DVD και Blu-ray Disc μόνο τυπικού μεγέθους (12 cm).
- **2 Κουμπί εξαγωγής μονάδας οπτικού δίσκου** Ανοίγει την υποδοχή δίσκου της μονάδας οπτικού δίσκου όταν πατηθεί.
- **3 Συσκευή ανάγνωσης καρτών μνήμης 4-σε-1** Προσφέρει ένα γρήγορο και βολικό τρόπο για την προβολή και την κοινή χρήση ψηφιακών φωτογραφιών, μουσικής, βίντεο και εγγράφων που είναι αποθηκευμένα στους παρακάτω τύπους ψηφιακών καρτών μνήμης:
	- Κάρτα μνήμης Secure Digital (SD)
	- Κάρτα μνήμης Mini Secure Digital
	- • Κάρτα μνήμης Micro SD/SDHC
- **4 Θύρες USB 2.0 (2)** Για συσκευές USB τις οποίες συνδέετε περιστασιακά, όπως κλειδιά μνήμης, ψηφιακές κάμερες και συσκευές αναπαραγωγής MP3.
- **5 Θύρα ακουστικών** Για τη σύνδεση ακουστικών.

**Χρήση του επιτραπέζιου υπολογιστή Inspiron**

## <span id="page-22-0"></span>**Λειτουργίες επάνω πλευράς**

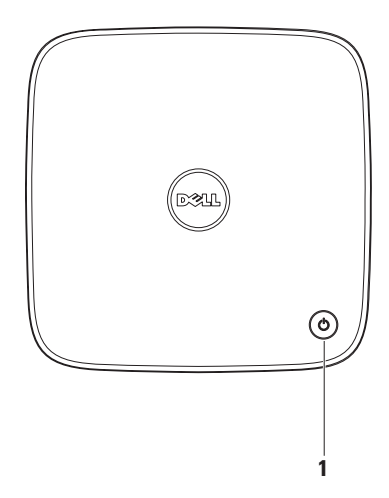

- **1 Κουμπί και ενδεικτική λυχνία τροφοδοσίας** Ενεργοποιεί ή απενεργοποιεί τον υπολογιστή όταν πατηθεί. Η φωτεινή ένδειξη στο κέντρο αυτού του κουμπιού υποδεικνύει την κατάσταση λειτουργίας:
	- • Απενεργοποιημένη Ο υπολογιστής είναι απενεργοποιημένος, σε κατάσταση αδρανοποίησης ή δεν τροφοδοτείται με ρεύμα.
	- • Σταθερά αναμμένη σε λευκό χρώμα Ο υπολογιστής είναι ενεργοποιημένος.
	- • Σταθερά αναμμένη σε πορτοκαλί χρώμα Ο υπολογιστής βρίσκεται σε κατάσταση αναστολής λειτουργίας ή υπάρχει πρόβλημα με την πλακέτα συστήματος.
	- • Αναβοσβήνει σε πορτοκαλί χρώμα Υποδεικνύει πρόβλημα με την πλακέτα συστήματος ή την παροχή ρεύματος.

**ΣΗΜΕΙΩΣΗ:** Για πληροφορίες σχετικά με προβλήματα τροφοδοσίας, ανατρέξτε στην ενότητα "Προβλήματα τροφοδοσίας" στη σελίδα [36](#page-37-1).

**Χρήση του επιτραπέζιου υπολογιστή Inspiron**

## <span id="page-24-0"></span>**Λειτουργίες οπίσθιας πλευράς Inspiron 300**

**Inspiron 400**

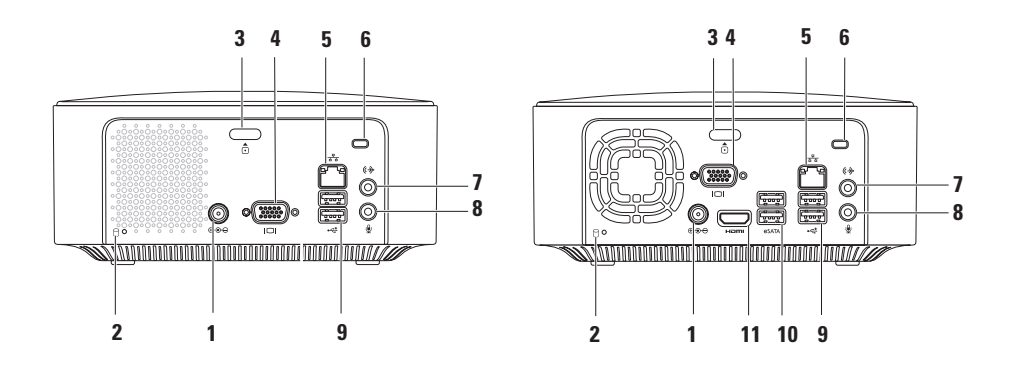

- **1 Θύρα προσαρμογέα AC** Στη θύρα αυτή συνδέεται ο προσαρμογέας AC για την τροφοδοσία του υπολογιστή.
- **2 Ενδεικτική λυχνία δραστηριότητας σκληρού δίσκου** Ανάβει όταν ο υπολογιστής πραγματοποιεί ανάγνωση ή εγγραφή δεδομένων. Όταν η ενδεικτική λυχνία αναβοσβήνει σε λευκό χρώμα υποδεικνύει δραστηριότητα σκληρού δίσκου.

**ΠΡΟΣΟΧΗ: Για να αποφύγετε τυχόν απώλεια δεδομένων, ποτέ μην απενεργοποιείτε τον υπολογιστή όταν η ενδεικτική λυχνία δραστηριότητας σκληρού δίσκου αναβοσβήνει.**

- **3 Κουμπί απελευθέρωσης επάνω περιβλήματος** Ανοίγει το περίβλημα του υπολογιστή.
- **4 Θύρα VGA** Για τη σύνδεση συσκευών βίντεο, όπως μια οθόνη ή ένας προβολέας.
- **5 Θύρα και ενδεικτική λυχνία δικτύου** Για τη σύνδεση του υπολογιστή σε δίκτυο ή ευρυζωνική συσκευή.
- **6 Υποδοχή καλωδίου ασφαλείας** Για τη σύνδεση μια διαθέσιμης στο εμπόριο αντικλεπτικής συσκευής στον υπολογιστή.

**ΣΗΜΕΙΩΣΗ:** Προτού αγοράσετε αντικλεπτική συσκευή, βεβαιωθείτε ότι ταιριάζει στην υποδοχή καλωδίων ασφαλείας του υπολογιστή σας.

- **7 Θύρα εξόδου ήχου** Για τη σύνδεση ακουστικών και ηχείων με ενσωματωμένους ενισχυτές.
- **8 Θύρα μικροφώνου** Για τη σύνδεση μικροφώνου φωνής ή εισόδου ήχου σε ένα πρόγραμμα ήχου ή τηλεφωνίας.
- **9 Θύρες USB 2.0 (2)** Για τη σύνδεση συσκευών USB, όπως ποντίκι, πληκτρολόγιο, εκτυπωτή, εξωτερική μονάδα δίσκου ή συσκευή αναπαραγωγής MP3.
- **10 Θύρες eSATA (2)** Για τη σύνδεση εξωτερικών συσκευών αποθήκευσης SATA και eSATA.
- **11 Θύρα HDMI** Για τη σύνδεση τηλεόρασης για σήμα βίντεο και ήχου 2.1. **ΣΗΜΕΙΩΣΗ:** Όταν χρησιμοποιούνται και οι δύο θύρες HDMI και εξόδου ήχου, ο ήχος δρομολογείται μέσω των αναλογικών θυρών και όχι μέσω της θύρας HDMI.

## <span id="page-27-0"></span>**Λειτουργίες λογισμικού**

**ΣΗΜΕΙΩΣΗ:** Για περισσότερες πληροφορίες σχετικά με τις λειτουργίες που περιγράφονται σε αυτήν την ενότητα, ανατρέξτε στον *Οδηγό τεχνολογίας της Dell* που είναι αποθηκευμένος στο σκληρό σας δίσκο ή στην τοποθεσία Υποστήριξης της Dell στη διεύθυνση **support.dell.com/manuals**.

#### **Παραγωγικότητα και επικοινωνία**

Μπορείτε να χρησιμοποιήσετε τον υπολογιστή σας για να δημιουργήσετε παρουσιάσεις, διαφημιστικά φυλλάδια, ευχητήριες κάρτες, μπροσούρες και υπολογιστικά φύλλα. Μπορείτε, επίσης, να επεξεργαστείτε και να προβάλετε ψηφιακές φωτογραφίες και εικόνες. Για να ενημερωθείτε για το λογισμικό που έχει εγκατασταθεί στον υπολογιστή σας, ελέγξτε την παραγγελία αγοράς σας.

Μετά τη σύνδεσή σας στο Internet, θα μπορείτε να έχετε πρόσβαση σε τοποθεσίες web, να δημιουργείτε λογαριασμούς email και να αποστέλλετε ή να λαμβάνετε αρχεία.

### **Ψυχαγωγία και πολυμέσα**

Μπορείτε να χρησιμοποιείτε τον υπολογιστή σας για να παρακολουθείτε βίντεο, να παίζετε παιχνίδια, να δημιουργείτε τα δικά σας CD, να ακούτε μουσική και ραδιοφωνικούς σταθμούς. Η μονάδα οπτικού δίσκου ενδέχεται να υποστηρίζει πολλαπλές μορφές δίσκων μέσων, συμπεριλαμβανομένων των CD, DVD και Blu-ray Disc (εάν έχει ενεργοποιηθεί αυτή η επιλογή κατά την αγορά).

Μπορείτε να πραγματοποιήσετε λήψη ή αντιγραφή αρχείων εικόνων και βίντεο από φορητές συσκευές, όπως ψηφιακές κάμερες και κινητά τηλέφωνα. Οι προαιρετικές εφαρμογές λογισμικού σάς επιτρέπουν να οργανώσετε και να δημιουργήσετε αρχεία μουσικής και βίντεο που μπορούν να εγγραφούν σε δίσκο, να αποθηκευτούν σε φορητές συσκευές, όπως συσκευές αναπαραγωγής MP3, και φορητές συσκευές ψυχαγωγίας.

## **Προσαρμογή της επιφάνειας εργασίας**

Μπορείτε να προσαρμόσετε την επιφάνεια εργασίας σας αλλάζοντας την εμφάνιση, την ανάλυση, την ταπετσαρία, την προφύλαξη οθόνης ή άλλες λειτουργίες της επιφάνειας εργασίας σας.

Για να προσαρμόσετε την επιφάνεια εργασίας:

## Windows**®** XP

- **1.** Κάντε δεξί κλικ σε μια κενή περιοχή της επιφάνειας εργασίας για να έχετε πρόσβαση στο παράθυρο ιδιοτήτων οθόνης.
- **2.** Κάντε κλικ στην επιλογή **Properties (Ιδιότητες)**, για να ανοίξετε το παράθυρο **Display Properties (Ιδιότητες οθόνης)** και να μάθετε περισσότερα για τις διαθέσιμες επιλογές προσαρμογής.

#### Windows Vista**®**

- **1.** Κάντε δεξί κλικ σε μια κενή περιοχή της επιφάνειας εργασίας.
- **2.** Κάντε κλικ στην επιλογή **Personalize (Εξατομίκευση)**, για να ανοίξετε το παράθυρο **Personalize appearance and sounds (Εξατομίκευσης της εμφάνισης και των ήχων)** και να μάθετε περισσότερα για τις διαθέσιμες επιλογές προσαρμογής.

Windows 7

- **1.** Κάντε δεξί κλικ σε μια κενή περιοχή της επιφάνειας εργασίας.
- **2.** Κάντε κλικ στην επιλογή **Personalize (Εξατομίκευση)**, για να ανοίξετε το παράθυρο **Change the visuals and sounds on your computer (Αλλαγή των οπτικών και ηχητικών χαρακτηριστικών του υπολογιστή σας)** και να μάθετε περισσότερα σχετικά για τις διαθέσιμες επιλογές προσαρμογής.

## **Προσαρμογή των ρυθμίσεων ενέργειας**

Μπορείτε να χρησιμοποιήσετε τις επιλογές ενέργειας που είναι διαθέσιμες στο λειτουργικό σας σύστημα για τη διαμόρφωση των ρυθμίσεων ενέργειας του υπολογιστή σας. Το λειτουργικό σύστημα Microsoft® Windows® που είναι εγκατεστημένο στον υπολογιστή Dell παρέχει τις ακόλουθες επιλογές:

#### Windows Vista

- • **Dell Recommended (Συνιστώμενο από την Dell)** — Προσφέρει πλήρη απόδοση όταν την χρειάζεστε, ενώ εξοικονομεί ενέργεια σε περιόδους αδράνειας.
- • **Power saver (Εξοικονόμηση ενέργειας)** Εξοικονομεί ενέργεια στον υπολογιστή μειώνοντας την απόδοση συστήματος προκειμένου να μεγιστοποιήσει τη διάρκεια ζωής του υπολογιστή και μειώνοντας την κατανάλωση ενέργειας του υπολογιστή καθ' όλη τη διάρκεια της ζωής του.

• **High performance (Υψηλή απόδοση)** — Παρέχει το υψηλότερο επίπεδο απόδοσης του συστήματος του υπολογιστή σας προσαρμόζοντας την ταχύτητα του επεξεργαστή στη δραστηριότητά σας και μεγιστοποιώντας την απόδοση συστήματος.

#### Windows 7

- • **Power saver (Εξοικονόμηση ενέργειας)** — Εξοικονομεί ενέργεια στον υπολογιστή μειώνοντας την απόδοση συστήματος προκειμένου να μεγιστοποιήσει τη διάρκεια ζωής του υπολογιστή και μειώνοντας την κατανάλωση ενέργειας του υπολογιστή καθ' όλη τη διάρκεια της ζωής του.
- • **Balanced (Εξισορρόπηση) (συνιστάται)** — Εξισορροπεί αυτόματα την απόδοση του υπολογιστή σας καταναλώνοντας ενέργεια μόνο σε συμβατό υλικό.

## **Μεταφορά πληροφοριών σε νέο υπολογιστή**

Windows XP

- **ΣΗΜΕΙΩΣΗ:** Τα ακόλουθα βήματα ισχύουν για την προεπιλεγμένη προβολή των Windows. Επομένως, μπορεί να μην ισχύουν αν ρυθμίσετε τον υπολογιστή Dell™ στην κλασική προβολή των Windows.
- **1.** Κάντε κλικ στο κουμπί **Start (Έναρξη)**→ **All Programs (Όλα τα προγράμματα)**→ **Accessories (Βοηθήματα)**→ **System Tools (Εργαλεία συστήματος)**→ **Files and Settings Transfer Wizard (Οδηγός μεταφοράς αρχείων και ρυθμίσεων)**.
- **2.** Ακολουθήστε τις οδηγίες του **Files and Settings Transfer Wizard (Οδηγός μεταφοράς αρχείων και ρυθμίσεων)**.

Windows Vista

- $\mathscr{U}$ **ΣΗΜΕΙΩΣΗ:** Τα ακόλουθα βήματα ισχύουν για την προεπιλεγμένη προβολή των Windows. Επομένως, μπορεί να μην ισχύουν αν ρυθμίσετε τον υπολογιστή Dell™ στην κλασική προβολή των Windows.
- **1.** Κάντε κλικ στο κουμπί **Start (Έναρξη)** → **Control Panel (Πίνακας ελέγχου)**→ **System and Maintenance (Σύστημα και Συντήρηση)**→ **Welcome Center (Κέντρο υποδοχής)**→ **Transfer files and settings (Μεταφορά αρχείων και ρυθμίσεων)**.

Αν εμφανιστεί το παράθυρο **User Account Control (Έλεγχος λογαριασμού χρήστη)**, κάντε κλικ στο κουμπί **Continue (Συνέχεια)**.

**2.** Ακολουθήστε τις οδηγίες στον οδηγό **Windows Easy Transfer (Εύκολη μεταφορά των Windows).**

#### Windows 7

- **1.** Κάντε κλικ στο κουμπί **Start (Έναρξη)** → **Control Panel (Πίνακας ελέγχου)**.
- **2.** Στο πλαίσιο αναζήτησης, πληκτρολογήστε Transfer (Μεταφορά) και, στη συνέχεια, κάντε κλικ στην επιλογή **Transfer files from another computer (Μεταφορά αρχείων από άλλον υπολογιστή)**.
- **3.** Ακολουθήστε τις οδηγίες στον οδηγό **Windows Easy Transfer (Εύκολη μεταφορά των Windows).**

## **Δημιουργία αντιγράφων ασφαλείας των δεδομένων σας**

Συνιστάται να δημιουργείτε κατά καιρούς αντίγραφα ασφαλείας των αρχείων και των φακέλων που βρίσκονται στον υπολογιστή σας.

Για να δημιουργήσετε αντίγραφο ασφαλείας των αρχείων σας:

#### Windows XP

- **1.** Κάντε κλικ στο κουμπί **Start (Έναρξη)**→ **All Programs (Όλα τα προγράμματα)**→ **Accessories (Βοηθήματα)**→ **System Tools (Εργαλεία συστήματος)**→ **Backup (Αντίγραφα ασφαλείας)**.
- **2.** Ακολουθήστε τις οδηγίες στον οδηγό **Backup or Restore (Δημιουργία ή επαναφορά αντιγράφων ασφαλείας).**

**Χρήση του επιτραπέζιου υπολογιστή Inspiron**

Windows Vista

- **1.** Κάντε κλικ στο κουμπί **Start (Έναρξη)** → **Control Panel (Πίνακας ελέγχου)**→ **System and Maintenance (Σύστημα και Συντήρηση)**→ **Back Up and Restore Center (Κέντρο δημιουργίας αντιγράφων ασφαλείας και επαναφοράς)**→ **Back up files (Αντίγραφα ασφαλείας αρχείων)**.
- **2.** Αν εμφανιστεί το παράθυρο **User Account Control (Έλεγχος λογαριασμού χρήστη)**, κάντε κλικ στο κουμπί **Continue (Συνέχεια)**.
- **ΣΗΜΕΙΩΣΗ:** Ορισμένες εκδόσεις των Windows Vista παρέχουν μια επιλογή για τη δημιουργία αντιγράφων ασφαλείας του υπολογιστή σας.
- **3.** Ακολουθήστε τις οδηγίες στον οδηγό **Backup or Restore (Δημιουργία αντιγράφων ασφαλείας και επαναφορά).**

#### Windows 7

- **1.** Κάντε κλικ στο κουμπί **Start (Έναρξη)** → **Control Panel (Πίνακας ελέγχου)**→ **System and Security (Σύστημα και Ασφάλεια)**→ **Back Up and Restore (Δημιουργία αντιγράφων ασφαλείας και επαναφορά)**.
- **2.** Κάντε κλικ στην επιλογή **Set up backup (Ρύθμιση αντιγράφου ασφαλείας)...**.
- **3.** Ακολουθήστε τις οδηγίες στον οδηγό **Configure Backup (Ρύθμιση αντιγράφων ασφαλείας).**

## <span id="page-33-0"></span>**Dell Dock**

Το Dell Dock είναι μια ομάδα εικονιδίων που παρέχει εύκολη πρόσβαση σε συχνά χρησιμοποιούμενες εφαρμογές, αρχεία και φακέλους. Μπορείτε να εξατομικεύσετε το Dock:

- Προσθέτοντας ή καταργώντας εικονίδια
- • Ομαδοποιώντας συναφή εικονίδια σε κατηγορίες
- • Αλλάζοντας το χρώμα και τη θέση του Dock
- • Αλλάζοντας τη συμπεριφορά των εικονιδίων

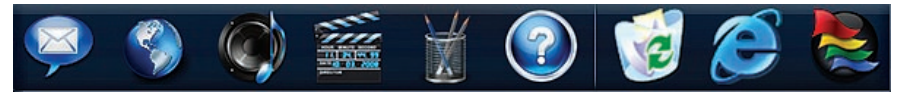

### **Προσθήκη μιας κατηγορίας**

- **1.** Κάντε δεξί κλικ στο Dock και, στη συνέχεια, κάντε κλικ στην επιλογή **Add (Προσθήκη)**→ **Category (Κατηγορία)**. Το παράθυρο **Add/Edit Category (Προσθήκη/Επεξεργασία κατηγορίας)** εμφανίζεται.
- **2.** Καταχωρίστε έναν τίτλο για την κατηγορία στο πεδίο **Title (Τίτλος)**.
- **3.** Επιλέξτε ένα εικονίδιο για την κατηγορία από το πλαίσιο **Select an image:** (Επιλογή εικόνας).
- **4.** Κάντε κλικ στην επιλογή **Save (Αποθήκευση)**.

### **Προσθήκη ενός εικονιδίου**

Μεταφέρετε και αποθέστε το εικονίδιο στο Dock ή σε μια κατηγορία.

#### **Κατάργηση μιας κατηγορίας ή ενός εικονιδίου**

- **1.** Κάντε δεξί κλικ στην κατηγορία ή στο εικονίδιο στο Dock και, στη συνέχεια, κάντε κλικ στην επιλογή **Delete shortcut (Διαγραφή συντόμευσης)** ή **Delete category (Διαγραφή κατηγορίας)**.
- **2.** Ακολουθήστε τις οδηγίες που εμφανίζονται στην οθόνη.

### **Εξατομίκευση του Dock**

- **1.** Κάντε δεξί κλικ στο Dock και, στη συνέχεια, κάντε κλικ στην επιλογή **Advanced Setting...(Ρύθμιση για προχωρημένους...)**.
- **2.** Ορίστε την επιλογή που επιθυμείτε για να εξατομικεύσετε το Dock.

## <span id="page-35-0"></span>**Επίλυση προβλημάτων**

Στην ενότητα αυτή παρέχονται πληροφορίες για την αντιμετώπιση προβλημάτων του υπολογιστή σας. Εάν δεν καταφέρετε να επιλύσετε το πρόβλημα που αντιμετωπίζετε με τις παρακάτω κατευθυντήριες οδηγίες, ανατρέξτε στην ενότητα "Χρήση εργαλείων υποστήριξης" στη σελίδα 4[2](#page-43-1) ή στην ενότητα "Επικοινωνία με την Dell" στη σελίδα 7[1](#page-72-1).

## **Κωδικοί ηχητικών σημάτων**

Ο υπολογιστής μπορεί να εκπέμψει μια σειρά ηχητικών σημάτων κατά τη διάρκεια της εκκίνησης, εάν παρουσιαστούν σφάλματα ή προβλήματα. Αυτή η σειρά ηχητικών σημάτων, η οποία ονομάζεται κωδικός ηχητικού σήματος, υποδεικνύει την ύπαρξη προβλήματος. Καταγράψτε τον κωδικό ηχητικού σήματος και επικοινωνήστε με την Dell (ανατρέξτε στην ενότητα "Επικοινωνία με την Dell" στη σελίδα 7[1\)](#page-72-1).

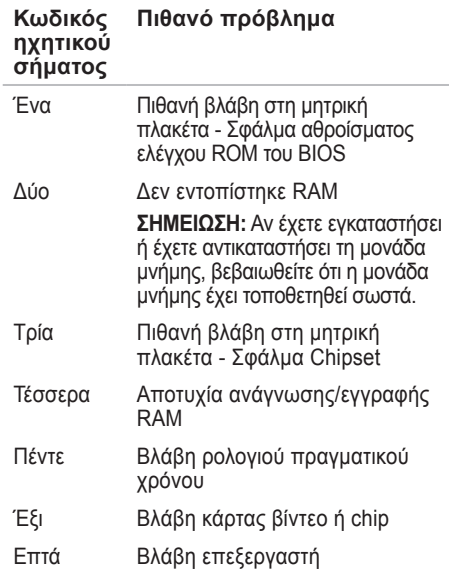
# **Προβλήματα με το δίκτυο**

### **Ασύρματες συνδέσεις**

**Σε περίπτωση διακοπής της σύνδεσης με το δίκτυο** — Ο ασύρματος δρομολογητής είναι εκτός σύνδεσης ή έχει απενεργοποιηθεί η ασύρματη δυνατότητα στον υπολογιστή.

- • Ελέγξτε τον ασύρματο δρομολογητή για να βεβαιωθείτε ότι λειτουργεί και ότι είναι συνδεδεμένος με την πηγή δεδομένων σας (καλωδιακό μόντεμ ή διανομέας δικτύου).
- • Συνδεθείτε ξανά με τον ασύρματο δρομολογητή. Ανατρέξτε στην ενότητα "Ρύθμιση ασύρματης σύνδεσης" στη σελίδα 1[5](#page-16-0).

### **Ενσύρματες συνδέσεις**

#### **Σε περίπτωση διακοπής της σύνδεσης με το δίκτυο** —

- • Ελέγξτε το καλώδιο για να βεβαιωθείτε ότι είναι καλά συνδεδεμένο και δεν έχει υποστεί ζημιά.
- • Ελέγξτε την κατάσταση της ενδεικτικής λυχνίας ακεραιότητας σύνδεσης και δραστηριότητας δικτύου.

Η ενδεικτική λυχνία ακεραιότητας σύνδεσης και δραστηριότητας δικτύου, η οποία βρίσκεται στην ενσωματωμένη θύρα δικτύου, σάς επιτρέπει να ελέγξετε τη σωστή λειτουργία της σύνδεσης, ενώ παρέχει και πληροφορίες σχετικά με την κατάστασή της:

Ενδεικτική λυχνία δραστηριότητας δικτύου:

- • Απενεργοποιημένη Δεν υπάρχει σύνδεση μεταξύ δικτύου και υπολογιστή.
- • Αναβοσβήνει σε κίτρινο χρώμα Υπάρχει σύνδεση μεταξύ δικτύου και υπολογιστή.

**Επίλυση προβλημάτων**

Ενδεικτική λυχνία ακεραιότητας σύνδεσης:

- • Απενεργοποιημένη Ο υπολογιστής δεν εντοπίζει φυσική σύνδεση με το δίκτυο ή υπάρχει καλή σύνδεση μεταξύ δικτύου 10 Mbps και υπολογιστή.
- • Ανάβει σταθερά σε πράσινο χρώμα Υπάρχει καλή σύνδεση μεταξύ δικτύου 100 Mbps και υπολογιστή.
- • Ανάβει σταθερά σε πορτοκαλί χρώμα Υπάρχει καλή σύνδεση μεταξύ δικτύου 1000 Mbps και υπολογιστή.

**ΣΗΜΕΙΩΣΗ:** Η ενδεικτική λυχνία ακεραιότητας σύνδεσης και δραστηριότητας δικτύου, η οποία βρίσκεται στη θύρα δικτύου, προορίζεται μόνο για την ενσύρματη σύνδεση. Η ενδεικτική λυχνία ακεραιότητας σύνδεσης και δραστηριότητας δικτύου δεν παρέχει πληροφορίες για την κατάσταση των ασύρματων συνδέσεων.

# **Προβλήματα τροφοδοσίας**

**Αν η ενδεικτική λυχνία τροφοδοσίας είναι απενεργοποιημένη** — Ο υπολογιστής είναι απενεργοποιημένος ή δεν τροφοδοτείται με ρεύμα.

- • Επανασυνδέστε το καλώδιο του προσαρμογέα AC τόσο στη θύρα τροφοδοσίας του υπολογιστή όσο και στην πρίζα.
- • Αν ο υπολογιστής είναι συνδεδεμένος σε πολύπριζο, βεβαιωθείτε ότι το πολύπριζο είναι συνδεδεμένο σε πρίζα και ότι ο διακόπτης είναι ανοικτός. Επίσης, παρακάμψτε συσκευές προστασίας τροφοδοσίας, πολύπριζα και καλώδια επέκτασης για να ελέγξετε ότι ο υπολογιστής τίθεται κανονικά σε λειτουργία.
- • Βεβαιωθείτε ότι η πρίζα λειτουργεί, δοκιμάζοντάς την με μια άλλη συσκευή, π.χ. ένα φωτιστικό.

Εάν το πρόβλημα παραμείνει**,** επικοινωνήστε με την Dell (ανατρέξτε στην ενότητα "Επικοινωνία με την Dell" στη σελίδα [7](#page-72-0)1).

**Αν η ενδεικτική λυχνία τροφοδοσίας ανάβει σταθερά σε λευκό χρώμα και δεν υπάρχει οθόνη** — Η οθόνη ενδέχεται να μην είναι συνδεδεμένη, να μην λειτουργεί ή να μην έχει επιλεγεί η κατάλληλη πηγή σήματος εισόδου.

Βεβαιωθείτε ότι η οθόνη είναι σωστά συνδεδεμένη και ότι έχει επιλεγεί η κατάλληλη πηγή σήματος εισόδου. Απενεργοποιήστε την οθόνη και, στη συνέχεια, ενεργοποιήστε την ξανά.

#### **Αν η ενδεικτική λυχνία τροφοδοσίας ανάβει σταθερά σε πορτοκαλί χρώμα** —

- • Ο υπολογιστής βρίσκεται σε κατάσταση αναστολής λειτουργίας. Πατήστε ένα πλήκτρο στο πληκτρολόγιο, μετακινήστε το ποντίκι ή πατήστε το πλήκτρο τροφοδοσίας για επαναφορά του υπολογιστή στην κανονική λειτουργία.
- • Μπορεί να υπάρχει πρόβλημα με την πλακέτα συστήματος ή με το τροφοδοτικό. Για βοήθεια, επικοινωνήστε με την Dell (ανατρέξτε στην ενότητα "Επικοινωνία με την Dell" στη σελίδα [7](#page-72-0)1).

**Αν η ενδεικτική λυχνία τροφοδοσίας αναβοσβήνει σε πορτοκαλί χρώμα** — Μπορεί να υπάρχει πρόβλημα με την πλακέτα συστήματος. Για βοήθεια, επικοινωνήστε με την Dell (ανατρέξτε στην ενότητα "Επικοινωνία με την Dell" στη σελίδα 7[1\)](#page-72-0).

#### **Εάν αντιμετωπίσετε παρεμβολές που παρεμποδίζουν τη λήψη στον υπολογιστή σας** — Ένα ανεπιθύμητο σήμα προκαλεί παρεμβολές διακόπτοντας ή παρεμποδίζοντας άλλα σήματα. Μερικές πιθανές αιτίες παρεμβολής είναι:

- • Καλώδια επέκτασης τροφοδοτικού, πληκτρολογίου και ποντικιού.
- • Υπερβολικά πολλές συσκευές συνδεδεμένες στο ίδιο πολύπριζο.
- • Πολλά πολύπριζα συνδεδεμένα στην ίδια πρίζα.

# **Προβλήματα μνήμης**

**Εάν εμφανιστεί ένα μήνυμα για ανεπαρκή μνήμη** —

- • Αποθηκεύστε και κλείστε όλα τα ανοικτά αρχεία και τερματίστε όλα τα ανοικτά προγράμματα που δεν χρησιμοποιείτε για να δείτε αν έτσι θα λυθεί το πρόβλημα.
- • Για τις ελάχιστες απαιτήσεις μνήμης, ανατρέξτε στο υλικό τεκμηρίωσης του λογισμικού. Εάν είναι απαραίτητο, εγκαταστήστε επιπλέον μνήμη (ανατρέξτε στο *Εγχειρίδιο σέρβις* στην τοποθεσία Υποστήριξης της Dell στη διεύθυνση **support.dell.com/manuals**).
- • Τοποθετήστε ξανά τις μονάδες μνήμης (ανατρέξτε στο *Εγχειρίδιο σέρβις* στην τοποθεσία Υποστήριξης της Dell στη διεύθυνση **support.dell.com/manuals**), για να βεβαιωθείτε ότι ο υπολογιστής σας επικοινωνεί επιτυχώς με τη μνήμη.

#### **Αν αντιμετωπίσετε άλλα προβλήματα μνήμης** —

- • Βεβαιωθείτε ότι ακολουθείτε τις οδηγίες εγκατάστασης μνήμης (ανατρέξτε στο *Εγχειρίδιο σέρβις* στην τοποθεσία Υποστήριξης της Dell στη διεύθυνση **support.dell.com/manuals**).
- • Ελέγξτε κατά πόσο η μονάδα μνήμης είναι συμβατή με τον υπολογιστή σας. Ο υπολογιστής σας υποστηρίζει μνήμη DDR2. Για περισσότερες πληροφορίες σχετικά με τον τύπο μνήμης που υποστηρίζει ο υπολογιστής σας, ανατρέξτε στην ενότητα "Βασικές προδιαγραφές" στη σελίδα [75](#page-76-0).
- • Εκτελέστε το Dell Diagnostics (ανατρέξτε στην ενότητα "Dell Diagnostics" στη σελίδα [47](#page-48-0)).
- Τοποθετήστε ξανά τις μονάδες μνήμης (ανατρέξτε στο *Εγχειρίδιο σέρβις* στην τοποθεσία Υποστήριξης της Dell στη διεύθυνση **support.dell.com/manuals**), για να βεβαιωθείτε ότι ο υπολογιστής σας επικοινωνεί επιτυχώς με τη μνήμη.

### <span id="page-40-0"></span>**Προβλήματα κλειδωμάτων και λογισμικού**

**Εάν δεν πραγματοποιείται εκκίνηση του υπολογιστή** — Βεβαιωθείτε ότι το καλώδιο του προσαρμογέα AC είναι καλά συνδεδεμένο στον υπολογιστή και στην πρίζα.

**Εάν ένα πρόγραμμα σταματήσει να αποκρίνεται** — Τερματίστε τη λειτουργία του προγράμματος:

- **1.** Πατήστε <Ctrl><Shift><Esc> ταυτόχρονα.
- **2.** Κάντε κλικ στην επιλογή **Applications (Εφαρμογές)**.
- **3.** Κάντε κλικ στο πρόγραμμα που δεν αποκρίνεται πλέον
- **4.** Κάντε κλικ στην επιλογή **End Task (Τέλος εργασίας)**.

**Εάν η λειτουργία κάποιου προγράμματος διακόπτεται αιφνιδίως επανειλημμένα** — Ανατρέξτε στο υλικό τεκμηρίωσης του λογισμικού. Αν χρειαστεί, καταργήστε και κατόπιν επαναλάβετε την εγκατάσταση του προγράμματος.

**ΣΗΜΕΙΩΣΗ:** Το λογισμικό συνήθως  $\mathscr{U}$ περιλαμβάνει οδηγίες εγκατάστασης στο υλικό τεκμηρίωσης ή σε CD.

**Εάν ο υπολογιστής σταματήσει να αποκρίνεται ή εμφανιστεί μια μπλε οθόνη** —

#### **ΠΡΟΣΟΧΗ: Αν δεν μπορείτε να εκτελέσετε τερματισμό του λειτουργικού συστήματος, ενδέχεται να χάσετε δεδομένα.**

Αν δεν μπορείτε να λάβετε απόκριση πατώντας ένα πλήκτρο στο πληκτρολόγιό σας ή μετακινώντας το ποντίκι, πατήστε και κρατήστε πατημένο το κουμπί τροφοδοσίας για τουλάχιστον 8 με 10 δευτερόλεπτα, μέχρι να τερματιστεί η λειτουργία του υπολογιστή. Στη συνέχεια, κάντε επανεκκίνηση του υπολογιστή.

**Εάν ένα πρόγραμμα είναι σχεδιασμένο για προηγούμενη έκδοση του λειτουργικού συστήματος των Microsoft® Windows®** — Εκτελέστε την εφαρμογή Program Compatibility Wizard (Οδηγός συμβατότητας προγράμματος). Η εφαρμογή Program

Compatibility Wizard (Οδηγός συμβατότητας προγράμματος) ρυθμίζει τις παραμέτρους ενός προγράμματος, ώστε να εκτελείται σε ένα περιβάλλον παρόμοιο με τα περιβάλλοντα λειτουργικού συστήματος προηγούμενων εκδόσεων των Microsoft® Windows®.

#### Windows XP

- **1.** Κάντε κλικ στο κουμπί **Start (Έναρξη)**→ **All Programs (Όλα τα προγράμματα)**→ **Accessories (Βοηθήματα)**→ **Program Compatibility Wizard (Οδηγός συμβατότητας προγράμματος).**
- **2.** Στην οθόνη υποδοχής, κάντε κλικ στο κουμπί **Next (Επόμενο)**.
- **3.** Ακολουθήστε τις οδηγίες που εμφανίζονται στην οθόνη.

#### Windows Vista**®**

**1.** Κάντε κλικ στο κουμπί **Start (Έναρξη)** → **Control Panel (Πίνακας ελέγχου)**→ **Programs (Προγράμματα)**→ **Use an older program with this version of Windows (Χρήση παλιότερου**

**προγράμματος με αυτήν την έκδοση των Windows)**.

- **2.** Στην οθόνη υποδοχής, κάντε κλικ στο κουμπί **Next (Επόμενο)**.
- **3.** Ακολουθήστε τις οδηγίες που εμφανίζονται στην οθόνη.

#### Windows 7

- **1.** Κάντε κλικ στο κουμπί **Start (Έναρξη)** .
- **2.** Στο πλαίσιο αναζήτησης, πληκτρολογήστε Use an older program with this version of Windows (Χρήση παλιότερου προγράμματος με αυτήν την έκδοση των Windows) και πατήστε <Enter>.
- **3.** Ακολουθήστε τις οδηγίες στον οδηγό **Program Compatibility (Συμβατότητα προγράμματος).**

#### **Αν αντιμετωπίσετε άλλα προβλήματα με το λογισμικό** —

• Δημιουργήστε αμέσως αντίγραφα ασφαλείας των αρχείων σας.

- • Χρησιμοποιήστε ένα πρόγραμμα προστασίας από ιούς για να ελέγξετε το σκληρό δίσκο ή τα CD.
- • Αποθηκεύστε και κλείστε όλα τα ανοικτά αρχεία ή προγράμματα και τερματίστε τη λειτουργία του υπολογιστή σας μέσω του μενού **Start (Έναρξη)** .
- • Ανατρέξτε στο υλικό τεκμηρίωσης του λογισμικού ή επικοινωνήστε με τον κατασκευαστή του λογισμικού για πληροφορίες σχετικά με την αντιμετώπιση προβλημάτων:
	- Βεβαιωθείτε ότι το πρόγραμμα είναι συμβατό με το λειτουργικό σύστημα που είναι εγκατεστημένο στον υπολογιστή σας.
	- Βεβαιωθείτε ότι ο υπολογιστής ικανοποιεί τις ελάχιστες απαιτήσεις υλικού για την εκτέλεση του λογισμικού. Για πληροφορίες, ανατρέξτε στο υλικό τεκμηρίωσης του λογισμικού.
- Βεβαιωθείτε ότι το πρόγραμμα είναι εγκατεστημένο και ότι οι παράμετροί του έχουν ρυθμιστεί σωστά.
- Ελέγξτε ότι τα προγράμματα οδήγησης των συσκευών δεν βρίσκονται σε διένεξη με το πρόγραμμα.
- Αν χρειαστεί, καταργήστε και κατόπιν επαναλάβετε την εγκατάσταση του προγράμματος.

# **Χρήση εργαλείων υποστήριξης**

# **Κέντρο υποστήριξης της Dell**

Το Κέντρο υποστήριξης της Dell σάς βοηθά να βρείτε την υπηρεσία, την υποστήριξη και τις πληροφορίες που χρειάζεστε για ένα συγκεκριμένο σύστημα.

Για την εκκίνηση της εφαρμογής, κάντε κλικ

στο εικονίδιο στη γραμμή εργασιών.

Στην αρχική σελίδα του **Κέντρου υποστήριξης της Dell** εμφανίζεται ο αριθμός μοντέλου του υπολογιστή σας, η ετικέτα εξυπηρέτησης, ο κωδικός ταχείας εξυπηρέτησης και οι πληροφορίες επικοινωνίας με την τεχνική υποστήριξη.

Η αρχική σελίδα περιέχει, επίσης, συνδέσεις για πρόσβαση στα εξής:

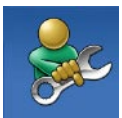

#### **Αυτόματη βοήθεια**

(αντιμετώπιση προβλημάτων, ασφάλεια, απόδοση συστήματος, δίκτυο/Internet, δημιουργία/επαναφορά αντιγράφων ασφαλείας και λειτουργικό σύστημα Windows)

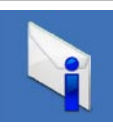

**Ειδοποιήσεις** (ειδοποιήσεις από το τμήμα τεχνικής υποστήριξης για θέματα που έχουν σχέση με τον υπολογιστή σας)

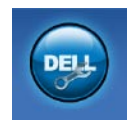

**Βοήθεια από την Dell** (τεχνική υποστήριξη με το DellConnect™, εξυπηρέτηση πελατών, εκπαίδευση και εκμάθηση, βοήθεια μέσω τηλεφωνικής επικοινωνίας με την Dell™ και online έλεγχος με το PC CheckUp)

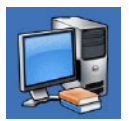

**Πληροφορίες για το σύστημά σας** (υλικό τεκμηρίωσης συστήματος, πληροφορίες για την εγγύηση, πληροφορίες συστήματος, αναβαθμίσεις και παρελκόμενα)

Για περισσότερες πληροφορίες σχετικά με το **Κέντρο υποστήριξης της Dell** και τα διαθέσιμα εργαλεία υποστήριξης, κάντε κλικ στην καρτέλα **Υπηρεσίες** στη διεύθυνση **support.dell.com**.

# **Μηνύματα συστήματος**

Εάν ο υπολογιστής σας παρουσιάσει πρόβλημα ή σφάλμα, μπορεί να εμφανίσει στην οθόνη του ένα μήνυμα συστήματος το οποίο θα σας βοηθήσει να εντοπίσετε το αίτιο και την ενέργεια που απαιτείται για την επίλυση του προβλήματος.

**ΣΗΜΕΙΩΣΗ:** Αν το μήνυμα που εμφανίστηκε δεν περιλαμβάνεται στα παραδείγματα που ακολουθούν, ανατρέξτε στο υλικό τεκμηρίωσης του λειτουργικού συστήματος ή του προγράμματος που εκτελούσατε όταν εμφανίστηκε το μήνυμα.

**Alert! Previous attempts at booting this system have failed at checkpoint [nnnn] (Προσοχή! Προηγούμενες προσπάθειες εκκίνησης αυτού του συστήματος απέτυχαν στο σημείο ελέγχου). Για βοήθεια σχετικά με την επίλυση αυτού του προβλήματος, σημειώστε αυτό το**

#### **σημείο ελέγχου και επικοινωνήστε με την Τεχνική υποστήριξη της Dell** — Δεν

ήταν δυνατή η ολοκλήρωση της διαδικασίας εκκίνησης από τον υπολογιστή τρεις συνεχόμενες φορές για το ίδιο σφάλμα. Για βοήθεια, επικοινωνήστε με την Dell (ανατρέξτε στην ενότητα "Επικοινωνία με την Dell" στη σελίδα [7](#page-72-0)1).

#### **CMOS checksum error (Σφάλμα αθροίσματος ελέγχου του CMOS)** —

Πιθανή βλάβη μητρικής πλακέτας ή χαμηλή ισχύς μπαταρίας RTC. Η μπαταρία χρειάζεται αντικατάσταση. Ανατρέξτε στο *Εγχειρίδιο σέρβις* στην τοποθεσία Υποστήριξης της Dell στη διεύθυνση **support.dell.com/manuals** ή επικοινωνήστε με την Dell (ανατρέξτε στην ενότητα "Επικοινωνία με την Dell" στη σελίδα 7[1\)](#page-72-0) για βοήθεια.

#### **CPU fan failure (Βλάβη ανεμιστήρα**

**CPU)** — Ο ανεμιστήρας CPU παρουσίασε βλάβη. Ο ανεμιστήρας CPU χρειάζεται αντικατάσταση. Ανατρέξτε στο *Εγχειρίδιο σέρβις* στην τοποθεσία Υποστήριξης της Dell στη διεύθυνση **support.dell.com/manuals**.

#### **Hard-disk drive failure (Βλάβη μονάδας σκληρού δίσκου)** — Πιθανή βλάβη μονάδας σκληρού δίσκου στη διάρκεια του HDD POST. Για βοήθεια, επικοινωνήστε με την Dell (ανατρέξτε στην ενότητα "Επικοινωνία με την Dell" στη σελίδα 7[1](#page-72-0)).

**Hard-disk drive read failure (Σφάλμα ανάγνωσης μονάδας σκληρού δίσκου)** — Πιθανή βλάβη μονάδας σκληρού δίσκου κατά τη διάρκεια του ελέγχου εκκίνησης του HDD. Για βοήθεια, επικοινωνήστε με την Dell (ανατρέξτε στην ενότητα "Επικοινωνία με την Dell" στη σελίδα 7[1\)](#page-72-0).

**Keyboard failure (Βλάβη πληκτρολογίου)** — Αντικαταστήστε το πληκτρολόγιο ή ελέγξτε εάν έχει αποσυνδεθεί το καλώδιο.

#### **No boot device available (Δεν υπάρχει διαθέσιμη συσκευή εκκίνησης)** —

Δεν υπάρχει διαμέρισμα με δυνατότητα εκκίνησης στη μονάδα σκληρού δίσκου, το καλώδιο της μονάδας σκληρού δίσκου δεν είναι καλά συνδεδεμένο ή δεν υπάρχει συσκευή με δυνατότητα εκκίνησης.

- • Αν η μονάδα σκληρού δίσκου είναι η συσκευή εκκίνησής σας, βεβαιωθείτε ότι τα καλώδια είναι συνδεδεμένα και ότι η μονάδα δίσκου είναι εγκατεστημένη σωστά και διαμερισμένη ως συσκευή εκκίνησης.
- • Μεταβείτε στις ρυθμίσεις συστήματος και βεβαιωθείτε ότι οι πληροφορίες της ακολουθίας εκκίνησης είναι σωστές. Ανατρέξτε στο Εγχειρίδιο σέρβις στην τοποθεσία Υποστήριξης της Dell στη διεύθυνση **support.dell.com/manuals**.

**No timer tick interrupt (Δεν υπάρχει διακοπή κτύπου χρονιστή)** — Πιθανή δυσλειτουργία chip στην πλακέτα συστήματος ή βλάβη της μητρικής πλακέτας. Ανατρέξτε στο Εγχειρίδιο σέρβις στην τοποθεσία Υποστήριξης της Dell στη διεύθυνση **support.dell.com/manuals** ή επικοινωνήστε με την Dell (ανατρέξτε στην ενότητα "Επικοινωνία με την Dell" στη σελίδα 7[1\)](#page-72-0) για βοήθεια.

#### **USB over current error (Σφάλμα υπερέντασης USB)** — Αποσυνδέστε τη συσκευή USB. Η συγκεκριμένη συσκευή USB χρειάζεται περισσότερη ισχύ για να λειτουργήσει κανονικά. Χρησιμοποιήστε εξωτερική πηγή ρεύματος για να συνδέσετε τη συσκευή USB ή, αν η συσκευή έχει δύο καλώδια USB, συνδέστε και τα δύο καλώδια.

**NOTICE - Hard Drive SELF MONITORING SYSTEM has reported that a parameter has exceeded its normal operating range. Dell recommends that you back up your data regularly. A parameter out of range may or may not indicate a potential hard drive problem (ΕΙΔΟΠΟΙΗΣΗ - ΤΟ ΣΥΣΤΗΜΑ ΑΥΤΟΠΑΡΑΚΟΛΟΥΘΗΣΗΣ της μονάδας σκληρού δίσκου ανάφερε ότι μια παράμετρος ξεπέρασε το εύρος κανονικής λειτουργίας. Η Dell συνιστά να δημιουργείτε αντίγραφα ασφαλείας των δεδομένων σας σε τακτά χρονικά διαστήματα. Μια παράμετρος εκτός εύρους μπορεί να σημαίνει ενδεχόμενο πρόβλημα στη μονάδα σκληρού δίσκου ή και όχι.)** — Σφάλμα S.M.A.R.T., πιθανή βλάβη της μονάδας σκληρού δίσκου. Για βοήθεια, επικοινωνήστε με την Dell (ανατρέξτε στην ενότητα "Επικοινωνία με την Dell" στη σελίδα [7](#page-72-0)1).

# **Hardware Troubleshooter**

Αν μια συσκευή δεν εντοπιστεί κατά την εγκατάσταση του λειτουργικού συστήματος ή εντοπιστεί, αλλά οι παράμετροί της δεν έχουν ρυθμιστεί σωστά, μπορείτε να χρησιμοποιήσετε την επιλογή **Hardware Troubleshooter (Αντιμετώπιση προβλημάτων υλικού)** για να επιλύσετε το πρόβλημα ασυμβατότητας.

Για να ξεκινήσετε το Hardware Troubleshooter (Αντιμετώπιση προβλημάτων υλικού):

- **1.** Κάντε κλικ στο κουμπί **Start (Έναρξη)** → **Help and Support (Βοήθεια και υποστήριξη)**.
- **2.** Στο πεδίο αναζήτησης, πληκτρολογήστε hardware troubleshooter (αντιμετώπιση προβλημάτων υλικού) και πατήστε <Enter> για να ξεκινήσει η αναζήτηση.
- **3.** Στα αποτελέσματα αναζήτησης, ενεργοποιήστε την επιλογή που περιγράφει το πρόβλημα με τον καλύτερο δυνατό τρόπο και ακολουθήστε τα υπόλοιπα βήματα αντιμετώπισης του προβλήματος.

# <span id="page-48-0"></span>**Dell Diagnostics**

Αν αντιμετωπίζετε κάποιο πρόβλημα με τον υπολογιστή σας, πραγματοποιήστε τους ελέγχους που αναφέρονται στην ενότητα "Προβλήματα κλειδωμάτων και λογισμικού" στη σελίδα [39](#page-40-0) και εκτελέστε το Dell Diagnostics, προτού επικοινωνήσετε με την Dell για τεχνική βοήθεια.

Συνιστάται να εκτυπώσετε τις διαδικασίες αυτές προτού ξεκινήσετε.

- **ΣΗΜΕΙΩΣΗ:** Το Dell Diagnostics λειτουργεί μόνο στους υπολογιστές της Dell.
- **ΣΗΜΕΙΩΣΗ:** Ο δίσκος Προγράμματα οδήγησης και βοηθητικές εφαρμογές είναι προαιρετικός και ενδέχεται να μην αποσταλεί με τον υπολογιστή σας.

Ανατρέξτε στην ενότητα "Ρύθμιση συστήματος" στο *Εγχειρίδιο σέρβις* για να ελέγξετε τις πληροφορίες ρύθμισης παραμέτρων του υπολογιστή σας και βεβαιωθείτε ότι η συσκευή που θέλετε να δοκιμάσετε εμφανίζεται στο πρόγραμμα ρύθμισης συστήματος και είναι ενεργή. Εκκινήστε το Dell Diagnostics από τη μονάδα σκληρού δίσκου ή από το δίσκο Προγράμματα οδήγησης και βοηθητικές εφαρμογές.

#### **Εκκίνηση της εφαρμογής Dell Diagnostics από τη μονάδα σκληρού δίσκου**

Το Dell Diagnostics βρίσκεται σε ένα κρυφό διαμέρισμα του βοηθητικού προγράμματος διαγνωστικών ελέγχων στο σκληρό σας δίσκο.

- **ΣΗΜΕΙΩΣΗ:** Αν ο υπολογιστής σας δεν μπορεί να εμφανίσει εικόνα στην οθόνη, επικοινωνήστε με την Dell (ανατρέξτε στην ενότητα "Επικοινωνία με την Dell" στη σελίδα [7](#page-72-0)1).
- **1.** Βεβαιωθείτε ότι ο υπολογιστής είναι συνδεδεμένος σε πρίζα που γνωρίζετε ότι λειτουργεί κανονικά.

**Χρήση εργαλείων υποστήριξης**

- **2.** Θέστε σε λειτουργία (ή επανεκκινήστε) τον υπολογιστή σας.
- **3.** Όταν εμφανιστεί το λογότυπο DELL™, πατήστε αμέσως το πλήκτρο <F12>. Επιλέξτε **Diagnostics (Διαγνωστικοί έλεγχοι)** από το μενού έναρξης και πατήστε <Enter>.

**ΣΗΜΕΙΩΣΗ:** Αν περιμένετε πολλή ώρα και εμφανιστεί το λογότυπο του λειτουργικού συστήματος, συνεχίστε να περιμένετε μέχρι να δείτε την επιφάνεια εργασίας των Microsoft® Windows®. Στη συνέχεια, τερματίστε τη λειτουργία του υπολογιστή σας και προσπαθήστε ξανά.

**ΣΗΜΕΙΩΣΗ:** Αν εμφανιστεί μήνυμα ότι δεν βρέθηκε διαμέρισμα βοηθητικού προγράμματος διαγνωστικών ελέγχων, εκτελέστε το Dell Diagnostics από το δίσκο Προγράμματα οδήγησης και βοηθητικές εφαρμογές.

Αν είναι ενεργοποιημένη η λειτουργία Pre-boot System Assessment (PSA) (Αξιολόγηση του συστήματος πριν από την εκκίνηση):

- a. Το PSA ξεκινά την εκτέλεση ελέγχων.
- b. Αν το PSA ολοκληρωθεί με επιτυχία, εμφανίζεται το ακόλουθο μήνυμα: "No problems have been found with this system so far. Do you want to run the remaining memory tests? This will take about 30 minutes or more. Do you want to continue? (Recommended)" (Δεν βρέθηκε πρόβλημα με αυτό το σύστημα μέχρι τώρα. Θέλετε να εκτελέσετε τους υπόλοιπους ελέγχους μνήμης; Αυτή η διαδικασία θα διαρκέσει περίπου 30 λεπτά ή περισσότερο. Θέλετε να συνεχίσετε; (Συνιστάται)).

c. Αν αντιμετωπίζετε προβλήματα με τη μνήμη, πατήστε <y> ή <n>.

Το ακόλουθο μήνυμα εμφανίζεται

"Booting Dell Diagnostic Utility Partition. Press any key to continue" (Εκκίνηση του διαμερίσματος βοηθητικού προγράμματος διαγνωστικών ελέγχων της Dell. Πατήστε ένα πλήκτρο για να συνεχίσετε).

d. Πατήστε ένα πλήκτρο για να μεταβείτε στο παράθυρο **Choose An Option (Ορισμός μιας επιλογής)**.

Αν το PSA δεν είναι ενεργοποιημένο: Πατήστε οποιοδήποτε πλήκτρο για εκκίνηση του Dell Diagnostics από το διαμέρισμα βοηθητικού προγράμματος διαγνωστικών ελέγχων στη μονάδα σκληρού σας δίσκου και για να μεταβείτε στο παράθυρο **Choose An Option (Ορισμός μιας επιλογής)**.

**4.** Επιλέξτε τον έλεγχο που θέλετε να εκτελέσετε.

- **5.** Εάν αντιμετωπίσετε πρόβλημα κατά τη διάρκεια ενός ελέγχου, εμφανίζεται ένα μήνυμα με έναν κωδικό σφάλματος και μια περιγραφή του προβλήματος. Καταγράψτε τον κωδικό σφάλματος και την περιγραφή του προβλήματος και επικοινωνήστε με την Dell (ανατρέξτε στην ενότητα "Επικοινωνία με την Dell" στη σελίδα 7[1](#page-72-0)).
- **ΣΗΜΕΙΩΣΗ:** Η Ετικέτα εξυπηρέτησης για τον υπολογιστή σας βρίσκεται στο επάνω μέρος κάθε οθόνης ελέγχου. Η Ετικέτα εξυπηρέτησης σάς βοηθά στην ταυτοποίηση του υπολογιστή σας όταν επικοινωνείτε με την Dell.
- **6.** Όταν ολοκληρωθούν οι έλεγχοι, κλείστε την οθόνη ελέγχου για να επιστρέψετε στο παράθυρο **Choose An Option (Ορισμός μιας επιλογής)**.
- **7.** Για να τερματίσετε τη λειτουργία του Dell Diagnostics και να επανεκκινήσετε τον υπολογιστή, κάντε κλικ στο κουμπί **Exit (Έξοδος)**.

#### **Εκκίνηση της εφαρμογής Dell Diagnostics από το δίσκο "Προγράμματα οδήγησης και βοηθητικές εφαρμογές"**

- **1.** Τοποθετήστε το δίσκο Προγράμματα οδήγησης και βοηθητικές εφαρμογές στη μονάδα δίσκου.
- **2.** Τερματίστε τη λειτουργία του υπολογιστή και κάντε επανεκκίνηση. Μόλις εμφανιστεί το λογότυπο DELL, πατήστε αμέσως το πλήκτρο <F12>.
- 

**ΣΗΜΕΙΩΣΗ:** Αν περιμένετε πολλή ώρα και εμφανιστεί το λογότυπο του λειτουργικού συστήματος, συνεχίστε να περιμένετε μέχρι να δείτε την επιφάνεια εργασίας των Microsoft® Windows®. Στη συνέχεια, τερματίστε τη λειτουργία του υπολογιστή σας και προσπαθήστε ξανά.

**ΣΗΜΕΙΩΣΗ:** Τα επόμενα βήματα αλλάζουν την ακολουθία εκκίνησης για μία μόνο φορά. Στην επόμενη διαδικασία εκκίνησης, η εκκίνηση

του υπολογιστή γίνεται σύμφωνα με τις συσκευές που ορίζονται στο πρόγραμμα ρύθμισης του συστήματος.

- **3.** Όταν εμφανιστεί η λίστα των συσκευών εκκίνησης, επιλέξτε **CD/DVD/CD-RW** και πατήστε <Enter>.
- **4.** Στο μενού που εμφανίζεται, επιλέξτε **Boot from CD-ROM (Εκκίνηση από CD-ROM)** και πατήστε <Enter>.
- **5.** Πληκτρολογήστε 1 για να ξεκινήσει το μενού του CD και πατήστε <Enter> για να προχωρήσετε.
- **6.** Επιλέξτε **Run the 32 Bit Dell Diagnostics (Εκτέλεση του Dell Diagnostics 32 Bit)** από την αριθμημένη λίστα. Αν παρατίθενται πολλαπλές εκδόσεις, επιλέξτε την έκδοση που ενδείκνυται για τον υπολογιστή σας.
- **7.** Επιλέξτε τον έλεγχο που θέλετε να εκτελέσετε.
- **8.** Εάν αντιμετωπίσετε πρόβλημα κατά τη διάρκεια ενός ελέγχου, εμφανίζεται ένα μήνυμα με έναν κωδικό σφάλματος και μια περιγραφή του προβλήματος. Καταγράψτε τον κωδικό σφάλματος και την περιγραφή του προβλήματος και επικοινωνήστε με την Dell (ανατρέξτε στην ενότητα "Επικοινωνία με την Dell" στη σελίδα 7[1](#page-72-0)).
- **ΣΗΜΕΙΩΣΗ:** Η Ετικέτα εξυπηρέτησης για τον υπολογιστή σας βρίσκεται στο επάνω μέρος κάθε οθόνης ελέγχου. Η Ετικέτα εξυπηρέτησης σάς βοηθά στην ταυτοποίηση του υπολογιστή σας όταν επικοινωνείτε με την Dell.
- **9.** Όταν ολοκληρωθούν οι έλεγχοι, κλείστε την οθόνη ελέγχου για να επιστρέψετε στο παράθυρο **Choose An Option (Ορισμός μιας επιλογής)**.
- **10.** Για να τερματίσετε τη λειτουργία του Dell Diagnostics και να επανεκκινήσετε τον υπολογιστή, κάντε κλικ στο κουμπί **Exit (Έξοδος)**.
- **11.** Αφαιρέστε το δίσκο Προγράμματα οδήγησης και βοηθητικές εφαρμογές.

# **Επαναφορά του λειτουργικού συστήματος**

Μπορείτε να κάνετε επαναφορά του λειτουργικού σας συστήματος με τους εξής τρόπους:

- Με τη λειτουργία System Restore (Επαναφορά Συστήματος) ο υπολογιστής επιστρέφει σε προγενέστερη λειτουργική κατάσταση, χωρίς να επηρεάζονται τα αρχεία δεδομένων. Χρησιμοποιήστε τη λειτουργία System Restore (Επαναφορά Συστήματος) ως την πρώτη λύση για επαναφορά του λειτουργικού σας συστήματος και τη διατήρηση των αρχείων δεδομένων.
- Με τη λειτουργία Dell Factory Image Restore (Επαναφορά εργοστασιακής εικόνας Dell) η μονάδα σκληρού δίσκου επιστρέφει στη λειτουργική κατάσταση που βρισκόταν όταν αγοράσατε

τον υπολογιστή. Η διαδικασία αυτή διαγράφει μόνιμα όλα τα δεδομένα που υπάρχουν στο σκληρό δίσκο και καταργεί όλα τα προγράμματα που εγκαταστήσατε μετά την παραλαβή του υπολογιστή. Χρησιμοποιήστε τη λειτουργία Dell Factory Image Restore (Επαναφορά εργοστασιακής εικόνας Dell) μόνο εάν δεν λυθεί το πρόβλημα λειτουργικού συστήματος του υπολογιστή σας με τη λειτουργία System Restore (Επαναφορά Συστήματος).

• Αν λάβατε ένα δίσκο λειτουργικού συστήματος μαζί με τον υπολογιστή ας, μπορείτε να τον χρησιμοποιήσετε για να επαναφέρετε το λειτουργικό σας σύστημα. Ωστόσο, όταν χρησιμοποιείτε το δίσκο Λειτουργικό σύστημα διαγράφετε και όλα τα δεδομένα του σκληρού δίσκου. Χρησιμοποιήστε αυτόν το δίσκο μόνο αν η λειτουργία System Restore (Επαναφορά Συστήματος) δεν επέλυσε το πρόβλημα του λειτουργικού σας συστήματος.

# <span id="page-54-0"></span>**Επαναφορά Συστήματος**

Τα λειτουργικά συστήματα των Windows παρέχουν την επιλογή System Restore (Επαναφορά Συστήματος), η οποία σας επιτρέπει να επαναφέρετε τον υπολογιστή σας σε προγενέστερη λειτουργική κατάσταση (χωρίς να επηρεαστούν τα αρχεία δεδομένων), αν κάποιες αλλαγές που έγιναν στο υλικό, το λογισμικό ή άλλες ρυθμίσεις συστήματος έχουν αφήσει τον υπολογιστή σε ανεπιθύμητη λειτουργική κατάσταση. Λάβετε υπόψη ότι όλες οι αλλαγές τις οποίες πραγματοποιεί η λειτουργία System Restore (Επαναφορά συστήματος) στον υπολογιστή σας είναι πλήρως αναστρέψιμες.

**ΠΡΟΣΟΧΗ: Φροντίστε να δημιουργείτε τακτικά αντίγραφα ασφαλείας των αρχείων δεδομένων σας. Η λειτουργία System Restore (Επαναφορά Συστήματος) δεν παρακολουθεί ούτε επαναφέρει τα αρχεία δεδομένων σας.**

**ΣΗΜΕΙΩΣΗ:** Οι διαδικασίες που αναφέρονται στο παρόν έγγραφο ισχύουν για την προεπιλεγμένη προβολή των Windows. Επομένως, μπορεί να μην ισχύουν αν ρυθμίσετε τον υπολογιστή Dell™ στην κλασική προβολή των Windows.

### **Έναρξη της διαδικασίας επαναφορά συστήματος**

Windows XP

- **1.** Κάντε κλικ στο κουμπί **Start (Έναρξη)**→ **All Programs (Όλα τα προγράμματα)**→ **Accessories (Βοηθήματα)**→ **System Tools (Εργαλεία συστήματος)**→ **System Restore (Επαναφορά Συστήματος)**.
- **2.** Στην οθόνη υποδοχής, κάντε κλικ στο κουμπί **Next (Επόμενο)**.
- **3.** Ακολουθήστε τις οδηγίες που εμφανίζονται στην οθόνη.

#### Windows Vista ή Windows 7

- **1.** Κάντε κλικ στο κουμπί **Start (Έναρξη)** .
- **2.** Στο πλαίσιο **Start Search (Έναρξη αναζήτησης)**, πληκτρολογήστε System Restore (Επαναφορά Συστήματος) και πατήστε <Enter>.
- **ΣΗΜΕΙΩΣΗ:** Ενδέχεται να εμφανιστεί το παράθυρο **User Account Control (Έλεγχος λογαριασμού χρήστη)**. Αν είστε διαχειριστής στον υπολογιστή, κάντε κλικ στο κουμπί **Continue (Συνέχεια)**. Διαφορετικά, επικοινωνήστε με το διαχειριστή σας για να συνεχίσετε την επιθυμητή ενέργεια.
- **3.** Κάντε κλικ στο κουμπί **Next (Επόμενο)** και ακολουθήστε τα υπόλοιπα μηνύματα που εμφανίζονται στην οθόνη.

**Επαναφορά του λειτουργικού συστήματος**

Στην περίπτωση που η λειτουργία System Restore (Επαναφορά Συστήματος) δεν επιλύσει το πρόβλημα, μπορείτε να αναιρέσετε την τελευταία επαναφορά συστήματος.

### **Αναίρεση της τελευταίας επαναφοράς συστήματος**

**ΣΗΜΕΙΩΣΗ:** Προτού αναιρέσετε την τελευταία επαναφορά συστήματος, αποθηκεύστε και κλείστε όλα τα ανοικτά αρχεία και τερματίστε όλα τα ανοικτά προγράμματα. Μην τροποποιήσετε, μην ανοίξετε και μην διαγράψετε αρχεία ή προγράμματα μέχρι να ολοκληρωθεί η διαδικασία επαναφοράς συστήματος.

#### Windows XP

**1.** Κάντε κλικ στο κουμπί **Start (Έναρξη)**→ **All Programs (Όλα τα προγράμματα)**→ **Accessories (Βοηθήματα)**→ **System Tools (Εργαλεία συστήματος)**→ **System Restore (Επαναφορά Συστήματος)**.

- **2.** Στην οθόνη υποδοχής κάντε κλικ στην επιλογή **Restore my computer to an earlier time (Επαναφορά του υπολογιστή σε προγενέστερη κατάσταση)**.
- **3.** Ακολουθήστε τις οδηγίες που εμφανίζονται στην οθόνη.

Windows Vista ή Windows 7

- **1.** Κάντε κλικ στο κουμπί **Start (Έναρξη)** .
- **2.** Στο πλαίσιο **Start Search (Έναρξη αναζήτησης)**, πληκτρολογήστε System Restore (Επαναφορά Συστήματος) και πατήστε <Enter>.
- **3.** Κάντε κλικ στην επιλογή **Undo my last restoration (Αναίρεση της τελευταίας επαναφοράς μου)** και, στη συνέχεια, στο κουμπί **Next (Επόμενο)**.

### **Λειτουργία Dell Factory Image Restore**

**ΠΡΟΣΟΧΗ: Η χρήση της λειτουργίας Dell Factory Image Restore (Επαναφορά εργοστασιακής εικόνας Dell) διαγράφει μόνιμα όλα τα δεδομένα που υπάρχουν στο σκληρό δίσκο και καταργεί κάθε πρόγραμμα ή πρόγραμμα οδήγησης που εγκαταστήσατε μετά την παραλαβή του υπολογιστή σας. Αν είναι δυνατό, προτού χρησιμοποιήσετε αυτήν την επιλογή, δημιουργήστε αντίγραφα ασφαλείας των δεδομένων. Χρησιμοποιήστε τη λειτουργία Dell Factory Image Restore (Επαναφορά εργοστασιακής εικόνας Dell) μόνο εάν δεν λυθεί το πρόβλημα λειτουργικού συστήματος του υπολογιστή σας με τη λειτουργία System Restore (Επαναφορά Συστήματος).**

#### **ΣΗΜΕΙΩΣΗ:** Η λειτουργία Dell Factory Image Restore (Επαναφορά εργοστασιακής εικόνας Dell) ενδέχεται να μην είναι διαθέσιμη σε ορισμένες χώρες ή σε ορισμένους υπολογιστές.

Χρησιμοποιήστε το Dell Factory Image Restore (Επαναφορά εργοστασιακής εικόνας Dell) μόνο ως τελευταία μέθοδο επαναφοράς του λειτουργικού σας συστήματος. Η επιλογή αυτή επαναφέρει το σκληρό σας δίσκο στην κατάσταση λειτουργίας που βρισκόταν όταν αγοράσατε τον υπολογιστή. Κάθε πρόγραμμα ή αρχείο που προστέθηκε από τότε που αγοράσατε τον υπολογιστή σας—συμπεριλαμβανομένων των αρχείων δεδομένων—διαγράφονται μόνιμα από το σκληρό δίσκο. Τα αρχεία δεδομένων περιλαμβάνουν έγγραφα, υπολογιστικά φύλλα, μηνύματα ηλεκτρονικής αλληλογραφίας, ψηφιακές φωτογραφίες, αρχεία μουσικής και ούτω καθεξής. Αν είναι δυνατό, δημιουργήστε αντίγραφα ασφαλείας όλων των δεδομένων σας προτού χρησιμοποιήσετε το Factory Image Restore (Επαναφορά εργοστασιακής εικόνας).

### **Εκτέλεση της λειτουργίας Dell Factory Image Restore (Επαναφορά εργοστασιακής εικόνας Dell)**

- **1.** Θέσετε σε λειτουργία τον υπολογιστή. Μόλις εμφανιστεί το λογότυπο Dell, πατήστε το πλήκτρο <F8> αρκετές φορές για να αποκτήσετε πρόσβαση στο παράθυρο **Advanced Boot Options (Επιλογές εκκίνησης για προχωρημένους)**.
- **ΣΗΜΕΙΩΣΗ:** Αν περιμένετε πολλή ώρα και εμφανιστεί το λογότυπο του λειτουργικού συστήματος, συνεχίστε να περιμένετε μέχρι να δείτε την επιφάνεια εργασίας των Microsoft® Windows®. Στη συνέχεια, τερματίστε τη λειτουργία του υπολογιστή σας και προσπαθήστε ξανά.
- **2.** Επιλέξτε **Repair Your Computer (Επιδιόρθωση του υπολογιστή σας)**.
- **3.** Θα εμφανιστεί το παράθυρο **System Recovery Options (Επιλογές αποκατάστασης συστήματος)**.
- **4.** Επιλέξτε μια διάταξη πληκτρολογίου και κατόπιν κάντε κλικ στο κουμπί **Next (Επόμενο)**.
- **5.** Για να αποκτήσετε πρόσβαση στις επιλογές επαναφοράς, συνδεθείτε ως τοπικός χρήστης. Για πρόσβαση στη γραμμή εντολών, πληκτρολογήστε administrator (διαχειριστής) στο πεδίο **User name (Όνομα χρήστη)** και, στη συνέχεια, κάντε κλικ στο κουμπί **OK**.
- **6.** Κάντε κλικ στην επιλογή **Dell Factory Image Restore (Επαναφορά εργοστασιακής εικόνας Dell)**. Θα εμφανιστεί η οθόνη υποδοχής του **Dell Factory Image Restore (Επαναφορά εργοστασιακής εικόνας Dell)**.
- **ΣΗΜΕΙΩΣΗ:** Ανάλογα με τη ρύθμιση των παραμέτρων σας, μπορεί να χρειαστεί να επιλέξετε **Dell Factory Tools (Εργοστασιακά εργαλεία Dell)** και, στη συνέχεια, **Dell Factory Image Restore (Επαναφορά εργοστασιακής εικόνας Dell)**.

**Επαναφορά του λειτουργικού συστήματος**

- **7.** Κάντε κλικ στο κουμπί **Next (Επόμενο)**. Θα εμφανιστεί η οθόνη **Confirm Data Deletion (Επιβεβαίωση διαγραφής δεδομένων)**.
- **ΣΗΜΕΙΩΣΗ:** Αν δεν θέλετε να προχωρήσετε στη λειτουργία Factory Image Restore (Επαναφορά εργοστασιακής εικόνας), κάντε κλικ στο κουμπί **Cancel (Άκυρο)**.
- **8.** Κάντε κλικ στο πλαίσιο ελέγχου για να επιβεβαιώσετε ότι θέλετε να συνεχίσετε την εκ νέου διαμόρφωση του σκληρού δίσκου και την επαναφορά του λογισμικού συστήματος στην εργοστασιακή κατάσταση και, στη συνέχεια, κάντε κλικ στο κουμπί **Next (Επόμενο)**.

Η διαδικασία επαναφοράς αρχίζει και μπορεί να χρειαστεί πέντε λεπτά ή περισσότερο για να ολοκληρωθεί. Ένα μήνυμα εμφανίζεται μετά την επαναφορά των εφαρμογών του λειτουργικού συστήματος και των εργοστασιακών εφαρμογών στην εργοστασιακή κατάσταση.

**9.** Κάντε κλικ στο κουμπί **Finish (Τέλος)** για να επανεκκινήσετε τον υπολογιστή σας.

# **Επανεγκατάσταση του λειτουργικού συστήματος**

### **Προτού ξεκινήσετε**

Εάν πραγματοποιείτε επανεγκατάσταση του λειτουργικού συστήματος Microsoft® Windows® για να επιδιορθώσετε κάποιο πρόβλημα σε ένα πρόγραμμα οδήγησης που εγκαταστήσατε πρόσφατα, αρχικά προσπαθήστε να χρησιμοποιήσετε τη λειτουργία Windows Device Driver Rollback (Επαναφορά προγράμματος οδήγησης συσκευής των Windows).

Για να επαναφέρετε το πρόγραμμα οδήγησης συσκευής:

#### Windows XP

- **1.** Κάντε κλικ στο κουμπί **Start (Έναρξη)**.
- **2.** Κάντε δεξί κλικ στην επιλογή **My Computer (Ο Υπολογιστής μου)**.
- **3.** Κάντε κλικ στην επιλογή **Properties (Ιδιότητες)**→ **Hardware (Υλικό)**→ **Device Manager (Διαχείριση Συσκευών)**.
- **4.** Κάντε δεξί κλικ στη συσκευή για την οποία έγινε η εγκατάσταση του νέου προγράμματος οδήγησης και, στη συνέχεια, κάντε κλικ στην επιλογή **Properties (Ιδιότητες)**.
- **5.** Κάντε κλικ στην καρτέλα **Drivers (Προγράμματα οδήγησης)**→ **Roll Back Drive**r **(Επαναφορά)**.

#### Windows Vista *ń* Windows 7

- **1.** Κάντε κλικ στο κουμπί **Start (Έναρξη)** .
- **2.** Κάντε δεξί κλικ στην επιλογή **Computer (Υπολογιστής μου)**.
- **3.** Κάντε κλικ στην επιλογή **Properties (Ιδιότητες)**→ **Device Manager (Διαχείριση Συσκευών)**.
- **4.** Κάντε δεξί κλικ στη συσκευή για την οποία έγινε η εγκατάσταση του νέου προγράμματος οδήγησης και, στη συνέχεια, κάντε κλικ στην επιλογή **Properties (Ιδιότητες)**.
- **5.** Κάντε κλικ στην καρτέλα **Drivers (Προγράμματα οδήγησης)**→ **Roll Back Drive**r **(Επαναφορά)**.

Αν η λειτουργία Device Driver Rollback (Επαναφορά προγράμματος οδήγησης συσκευής) δεν επιλύσει το πρόβλημα, τότε χρησιμοποιήστε τη λειτουργία System Restore (Επαναφορά Συστήματος) για να επαναφέρετε το λειτουργικό σας σύστημα στην κατάσταση λειτουργίας που βρισκόταν πριν από την εγκατάσταση του νέου προγράμματος οδήγησης συσκευής. Ανατρέξτε στην ενότητα Επαναφορά Συστήματος" στη σελίδα [53](#page-54-0).

**ΠΡΟΣΟΧΗ: Πριν εκτελέσετε την εγκατάσταση, δημιουργήστε αντίγραφα ασφαλείας όλων των αρχείων δεδομένων που είναι αποθηκευμένα στον κύριο σκληρό σας δίσκο. Για τις συμβατικές ρυθμίσεις παραμέτρων σκληρού δίσκου, ο κύριος σκληρός δίσκος είναι ο πρώτος δίσκος που εντοπίζεται από τον υπολογιστή**.

**Επαναφορά του λειτουργικού συστήματος**

Για να εγκαταστήσετε ξανά τα Windows, χρειάζεστε τα παρακάτω στοιχεία:

- Το δίσκο Λειτουργικό σύστημα της Dell
- Το δίσκο Προγράμματα οδήγησης και βοηθητικές εφαρμογές της Dell

**ΣΗΜΕΙΩΣΗ:** Ο δίσκος Προγράμματα οδήγησης και βοηθητικές εφαρμογές της Dell περιέχει προγράμματα οδήγησης που εγκαταστάθηκαν κατά τη συναρμολόγηση του υπολογιστή. Χρησιμοποιήστε το δίσκο Προγράμματα οδήγησης και βοηθητικές εφαρμογές της Dell για να φορτώσετε προγράμματα οδήγησης που απαιτούνται. Ανάλογα με την περιοχή από την οποία παραγγείλατε τον υπολογιστή σας ή αν ζητήσατε ή όχι το δίσκο, μπορεί να μην έχετε λάβει το δίσκο Προγράμματα οδήγησης και βοηθητικές εφαρμογές της Dell ή το δίσκο Λειτουργικό σύστημα.

### **Επανεγκατάσταση των Microsoft**® **Windows**®

Η διαδικασία επανεγκατάστασης μπορεί να διαρκέσει από 1 έως 2 ώρες για να ολοκληρωθεί. Αφού επανεγκαταστήσετε το λειτουργικό σύστημα, πρέπει να επανεγκαταστήσετε και τα προγράμματα οδήγησης, τα προγράμματα προστασίας από ιούς και άλλα προγράμματα λογισμικού.

- **1.** Αποθηκεύστε και κλείστε όλα τα ανοικτά αρχεία και τερματίστε όλα τα ανοικτά προγράμματα.
- **2.** Τοποθετήστε το δίσκο λειτουργικού συστήματος στη μονάδα δίσκου.
- **3.** Κάντε κλικ στο κουμπί **Exit (Έξοδος)** αν εμφανιστεί το μήνυμα **Install Windows (Εγκατάσταση των Windows)**.
- **4.** Επανεκκινήστε τον υπολογιστή.
- **5.** Όταν εμφανιστεί το λογότυπο DELL, πατήστε αμέσως το πλήκτρο <F12>.

**Επαναφορά του λειτουργικού συστήματος**

- **ΣΗΜΕΙΩΣΗ:** Αν περιμένετε πολλή ώρα και εμφανιστεί το λογότυπο του λειτουργικού συστήματος, συνεχίστε να περιμένετε μέχρι να δείτε την επιφάνεια εργασίας των Microsoft® Windows®. Στη συνέχεια, τερματίστε τη λειτουργία του υπολογιστή σας και προσπαθήστε ξανά.
- **ΣΗΜΕΙΩΣΗ:** Τα επόμενα βήματα αλλάζουν την ακολουθία εκκίνησης για μία μόνο φορά. Στην επόμενη διαδικασία εκκίνησης, η εκκίνηση του υπολογιστή γίνεται σύμφωνα με τις συσκευές που ορίζονται στο πρόγραμμα ρύθμισης του συστήματος.
- **6.** Όταν εμφανιστεί η λίστα συσκευών εκκίνησης, επιλέξτε **CD/DVD/CD-RW Drive (Μονάδα δίσκου CD/DVD/ CD-RW)** και, στη συνέχεια, πατήστε το πλήκτρο <Enter>.

**7.** Πατήστε οποιοδήποτε πλήκτρο για **Εκκίνηση από CD-ROM**.

Για να ολοκληρώσετε τη διαδικασία εγκατάστασης, ακολουθήστε τις οδηγίες που εμφανίζονται στην οθόνη.

Αν αντιμετωπίζετε κάποιο πρόβλημα με τον υπολογιστή σας, για τη διάγνωση και την αντιμετώπισή του μπορείτε να ακολουθήσετε τα εξής βήματα:

- **1.** Για πληροφορίες και τις διαδικασίες αναφορικά με το πρόβλημα που παρουσιάζει ο υπολογιστής σας, ανατρέξτε στην ενότητα "Επίλυση προβλημάτων" στη σελίδα [34](#page-35-0).
- **2.** Για τις διαδικασίες σχετικά με την εκτέλεση του Dell Diagnostics, ανατρέξτε στην ενότητα "Dell Diagnostics" στη σελίδα [47](#page-48-0).
- **3.** Συμπληρώστε τη "Διαγνωστική λίστα ελέγχου" στη σελίδα 7[0.](#page-71-0)
- **4.** Για βοήθεια σχετικά με τις διαδικασίες εγκατάστασης και αντιμετώπισης προβλημάτων, χρησιμοποιήστε την εκτεταμένη σειρά υπηρεσιών μέσω Διαδικτύου της Dell στην τοποθεσία Υποστήριξης της Dell (**support.dell.com**).

Αν θέλετε να δείτε μια εκτενέστερη λίστα υπηρεσιών της Υποστήριξης της Dell μέσω Διαδικτύου, ανατρέξτε στην ενότητα "Υπηρεσίες μέσω Διαδικτύου" στη σελίδα [64](#page-65-0).

- **5.** Αν το πρόβλημα δεν επιλυθεί με τα προηγούμενα βήματα, ανατρέξτε στην ενότητα "Επικοινωνία με την Dell" στη σελίδα 7[1](#page-72-0).
- **ΣΗΜΕΙΩΣΗ:** Επικοινωνήστε με το τμήμα Υποστήριξης της Dell από ένα τηλέφωνο κοντά στον υπολογιστή, ώστε το αρμόδιο προσωπικό να μπορέσει να σας βοηθήσει με τις αναγκαίες διαδικασίες.
- **ΣΗΜΕΙΩΣΗ:** Το σύστημα κωδικών ταχείας εξυπηρέτησης της Dell ενδέχεται να μην είναι διαθέσιμο σε όλες τις χώρες.

Όταν σας ζητηθεί από το αυτοματοποιημένο τηλεφωνικό σύστημα της Dell, πληκτρολογήστε τον Κωδικό ταχείας εξυπηρέτησης, ώστε η κλήση να διαβιβαστεί κατευθείαν στο αρμόδιο προσωπικό υποστήριξης. Αν δεν έχετε Κωδικό ταχείας εξυπηρέτησης, ανοίξτε το φάκελο **Dell Accessories (Βοηθήματα Dell)**, κάντε διπλό κλικ στο εικονίδιο του **κωδικού ταχείας εξυπηρέτησης** και ακολουθήστε τις οδηγίες.

**ΣΗΜΕΙΩΣΗ:** Ορισμένες από τις ακόλουθες υπηρεσίες δεν είναι πάντα διαθέσιμες σε όλες τις περιοχές εκτός των Η.Π.Α. Για πληροφορίες σχετικά με τη διαθεσιμότητα, επικοινωνήστε με τον αντιπρόσωπο της Dell στην περιοχή σας.

# **Τεχνική υποστήριξη και Εξυπηρέτηση πελατών**

Η υπηρεσία υποστήριξης της Dell είναι στη διάθεσή σας για να απαντήσει στις ερωτήσεις σας σχετικά με το υλικό Dell. Το προσωπικό υποστήριξης χρησιμοποιεί διαγνωστικό σύστημα με υπολογιστές για να παρέχει γρήγορες και ακριβείς απαντήσεις.

Για να επικοινωνήσετε με την υπηρεσία υποστήριξης της Dell, ανατρέξτε στην ενότητα "Προτού τηλεφωνήσετε" στη σελίδα [69](#page-70-0) και, στη συνέχεια, στις πληροφορίες επικοινωνίας για την περιοχή σας ή επισκεφτείτε τη διεύθυνση **support.dell.com**.

### **DellConnect**

Το DellConnect™ είναι ένα απλό εργαλείο πρόσβασης μέσω Διαδικτύου που δίνει τη δυνατότητα σε ένα συνεργάτη παροχής υπηρεσιών και υποστήριξης της Dell να αποκτήσει πρόσβαση στον υπολογιστή σας μέσω ευρυζωνικής σύνδεσης, να διαγνώσει το πρόβλημα και να το επιδιορθώσει. Όλα αυτά γίνονται, φυσικά, υπό την επίβλεψή σας. Για περισσότερες πληροφορίες, μεταβείτε στη διεύθυνση **support.dell.com**/**dellconnect**.

## <span id="page-65-0"></span>**Υπηρεσίες μέσω Διαδικτύου**

Μπορείτε να μάθετε για τα προϊόντα και τις υπηρεσίες Dell στις εξής τοποθεσίες web:

- • **www.dell.com**
- • **www.dell.com/ap** (μόνο για χώρες της Ασίας/του Ειρηνικού)
- • **www.dell.com/jp** (μόνο για την Ιαπωνία)
- • **www.euro.dell.com** (μόνο για την Ευρώπη)
- • **www.dell.com/la** (μόνο για χώρες της Λατινικής Αμερικής και της Καραϊβικής)
- • **www.dell.ca** (μόνο για τον Καναδά)

Μπορείτε να αποκτήσετε πρόσβαση στην Υποστήριξη Dell μέσω των παρακάτω τοποθεσιών web και διευθύνσεων email:

### **Τοποθεσίες Υποστήριξης της Dell στο web**

- • **support.dell.com**
- • **support.jp.dell.com** (μόνο για την Ιαπωνία)
- • **support.euro.dell.com** (μόνο για την Ευρώπη)

### **Διευθύνσεις email της Υποστήριξης Dell**

- • **mobile\_support@us.dell.com**
- • **support@us.dell.com**
- • **la-techsupport@dell.com** (μόνο για τις χώρες της Λατινικής Αμερικής και της Καραϊβικής)
- • **apsupport@dell.com** (μόνο για τις χώρες της Ασίας/του Ειρηνικού)

### **Διευθύνσεις ηλεκτρονικού ταχυδρομείου των τμημάτων Μάρκετινγκ και Πωλήσεων της Dell**

- • **apmarketing@dell.com** (μόνο για τις χώρες της Ασίας/του Ειρηνικού)
- **sales canada@dell.com** (μόνο για τον Καναδά)

### **Πρωτόκολλο ανώνυμης μεταφοράς αρχείων (FTP)**

#### • **ftp.dell.com**

Συνδεθείτε ως χρήστης: anonymous και χρησιμοποιήστε ως κωδικό πρόσβασης τη διεύθυνση email σας.

### **Αυτοματοποιημένη υπηρεσία ενημέρωσης για την κατάσταση της παραγγελίας σας**

Για να ελέγξετε την κατάσταση προϊόντων της Dell που έχετε παραγγείλει, μπορείτε να επισκεφτείτε τη διεύθυνση **support.dell.com** ή να επικοινωνήσετε με την αυτοματοποιημένη υπηρεσία ενημέρωσης για την κατάσταση των παραγγελιών. Ένα ηχογραφημένο μήνυμα σάς ζητά τις πληροφορίες που χρειάζονται για να εντοπίσετε την παραγγελία σας και να ενημερωθείτε για την πορεία της. Για πληροφορίες σχετικά με τον αριθμό τηλεφώνου που πρέπει να καλέσετε στην περιοχή σας, ανατρέξτε στην ενότητα "Επικοινωνία με την Dell" στη σελίδα 7[1](#page-72-0).

Αν έχετε κάποιο πρόβλημα με την παραγγελία σας, όπως ελλιπή ή λανθασμένα εξαρτήματα, ή λανθασμένη χρέωση, επικοινωνήστε με την εξυπηρέτηση πελατών της Dell. Όταν τηλεφωνήσετε, θα πρέπει να έχετε εύκαιρο το τιμολόγιο ή την απόδειξη παραλαβής της συσκευασίας. Για πληροφορίες σχετικά με τον αριθμό τηλεφώνου που πρέπει να καλέσετε στην περιοχή σας, ανατρέξτε στην ενότητα "Επικοινωνία με την Dell" στη σελίδα 7[1.](#page-72-0)

## **Πληροφορίες προϊόντων**

Αν χρειάζεστε πληροφορίες για πρόσθετα προϊόντα της Dell ή θέλετε να κάνετε μια παραγγελία, επισκεφθείτε την τοποθεσία της Dell στο web, στη διεύθυνση **www.dell.com**. Για πληροφορίες σχετικά με τον αριθμό τηλεφώνου που πρέπει να καλέσετε στην περιοχή σας ή για να μιλήσετε με κάποιον ειδικό πωλήσεων, ανατρέξτε στην ενότητα "Επικοινωνία με την Dell" στη σελίδα 7[1.](#page-72-0)

### **Επιστροφή προϊόντων για επισκευή στα πλαίσια της εγγύησης ή για πίστωση**

Ετοιμάστε όλα τα είδη που θέλετε να επιστρέψετε, είτε για λόγους επισκευής είτε για λόγους πίστωσης, ως εξής:

**ΣΗΜΕΙΩΣΗ:** Προτού επιστρέψετε το προϊόν στην Dell, βεβαιωθείτε ότι έχετε δημιουργήσει αντίγραφα ασφαλείας των δεδομένων σας στη μονάδα σκληρού δίσκου και σε οποιαδήποτε συσκευή αποθήκευσης στο προϊόν. Διαγράψτε όλες τις εμπιστευτικές, ιδιοκτησιακές και προσωπικές πληροφορίες, καθώς και τα αφαιρούμενα μέσα, όπως CD και κάρτες PC. Η Dell δεν φέρει ευθύνη για τυχόν εμπιστευτικές, ιδιοκτησιακές ή προσωπικές πληροφορίες, απώλεια ή καταστροφή δεδομένων, βλάβη ή απώλεια αφαιρούμενων μέσων που ενδέχεται να συμπεριλαμβάνονταν με την επιστροφή σας.

**1.** Τηλεφωνήστε στην Dell για να λάβετε τον αριθμό εξουσιοδότησης επιστροφής υλικού, τον οποίο θα πρέπει να γράψετε καθαρά και σε εμφανές σημείο στο έξω μέρος του κιβωτίου.

Για πληροφορίες σχετικά με τον αριθμό τηλεφώνου που πρέπει να καλέσετε στην περιοχή σας, ανατρέξτε στην ενότητα "Επικοινωνία με την Dell" στη σελίδα [7](#page-72-0)1.

- **2.** Συμπεριλάβετε ένα αντίγραφο του τιμολογίου και μια επιστολή που να περιγράφει την αιτία επιστροφής.
- **3.** Συμπεριλάβετε ένα αντίγραφο της λίστας ελέγχου του Dell Diagnostics (ανατρέξτε στην ενότητα "Διαγνωστική λίστα ελέγχου" στη σελίδα [7](#page-71-0)0), που να υποδεικνύει τους ελέγχους που εκτελέσατε, καθώς και κάθε μήνυμα σφάλματος που ανέφερε το Dell Diagnostics (ανατρέξτε στην ενότητα "Dell Diagnostics" στη σελίδα [47](#page-48-0)).
- **4.** Συμπεριλάβετε όλα τα βοηθήματα που ανήκουν στο προϊόν(τα) που επιστρέφετε (καλώδια ρεύματος, λογισμικό, οδηγίες, κ.λπ.) αν η επιστροφή αφορά πίστωση.
- **5.** Συσκευάστε τον επιστρεφόμενο εξοπλισμό στη αρχική του (ή παρόμοια) συσκευασία.
- **ΣΗΜΕΙΩΣΗ:** Εσείς αναλαμβάνετε τα έξοδα αποστολής. Επίσης, αναλαμβάνετε την ασφάλιση κάθε επιστρεφόμενου προϊόντος, καθώς και τον κίνδυνο να χαθεί κατά την αποστολή του προς την Dell. Δεν γίνονται δεκτά δέματα με αντικαταβολή (C.O.D.).
- **ΣΗΜΕΙΩΣΗ:** Επιστροφές που δεν πληρούν τις προαναφερόμενες απαιτήσεις δεν θα γίνονται δεκτές από το τμήμα παραλαβής της Dell και θα σας επιστρέφονται.

# <span id="page-70-0"></span>**Προτού τηλεφωνήσετε**

**ΣΗΜΕΙΩΣΗ:** Φροντίστε να έχετε έτοιμο τον κωδικό ταχείας εξυπηρέτησης όταν τηλεφωνείτε. Ο κωδικός βοηθά το αυτοματοποιημένο τηλεφωνικό σύστημα υποστήριξης της Dell να διαβιβάσει την κλήση σας αποτελεσματικότερα. Επίσης, μπορεί να σας ζητηθεί η ετικέτα εξυπηρέτησης.

### **Θέση της ετικέτας εξυπηρέτησης**

Η ετικέτα εξυπηρέτησης βρίσκεται στη βάση του υπολογιστή σας.

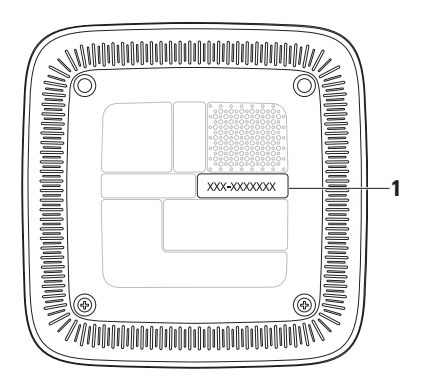

**1** Ετικέτα εξυπηρέτησης/Κωδικός ταχείας εξυπηρέτησης

Θυμηθείτε να συμπληρώσετε την παρακάτω Διαγνωστική λίστα ελέγχου. Αν είναι εφικτό, θέστε τον υπολογιστή σας σε λειτουργία προτού τηλεφωνήσετε στην Dell για βοήθεια και καλέστε από μια συσκευή τηλεφώνου στο σημείο που βρίσκεται ο υπολογιστής σας ή κοντά σε αυτόν. Μπορεί να σας ζητηθεί να πληκτρολογήσετε μερικές εντολές στο πληκτρολόγιο, να μεταβιβάσετε λεπτομερείς πληροφορίες κατά τις λειτουργίες ή να δοκιμάσετε άλλα πιθανά βήματα αντιμετώπισης προβλημάτων στον ίδιο τον υπολογιστή. Βεβαιωθείτε ότι έχετε στη διάθεσή σας το υλικό τεκμηρίωσης του υπολογιστή.

#### <span id="page-71-0"></span>**Διαγνωστική λίστα ελέγχου**

- • Ονοματεπώνυμο:
- • Ημερομηνία:
- • Διεύθυνση:
- • Αρ. τηλεφώνου:
- • Ετικέτα εξυπηρέτησης και κωδικός ταχείας εξυπηρέτησης (αναγράφονται σε μια ετικέτα στη βάση του υπολογιστή):
- • Αριθμός εξουσιοδότησης επιστροφής υλικού (αν παρέχεται από τεχνικό της Υποστήριξης Dell):
- • Λειτουργικό σύστημα και έκδοση:
- • Συσκευές:
- • Κάρτες επέκτασης:
- • Είστε συνδεδεμένοι σε δίκτυο; Ναι/Όχι
- • Δίκτυο, έκδοση και προσαρμογέας δικτύου:
- • Προγράμματα και εκδόσεις:

Ανατρέξτε στο υλικό τεκμηρίωσης του λειτουργικού σας συστήματος για να ελέγξετε το περιεχόμενο των αρχείων εκκίνησης του υπολογιστή. Αν ο υπολογιστής είναι συνδεδεμένος με εκτυπωτή, εκτυπώστε κάθε αρχείο. Διαφορετικά, καταγράψτε τα περιεχόμενα κάθε αρχείου, προτού τηλεφωνήσετε στην Dell.

- • Μήνυμα σφάλματος, κωδικός ηχητικού σήματος ή κωδικός διάγνωσης:
- • Περιγραφή του προβλήματος και διαδικασίες που εκτελέσατε για την αντιμετώπισή του:
## <span id="page-72-0"></span>**Επικοινωνία με την Dell**

Οι πελάτες στις Η.Π.Α. μπορούν να καλέσουν τον αριθμό 800-WWW-DELL (800-999-3355).

**ΣΗΜΕΙΩΣΗ:** Αν δεν διαθέτετε ενεργή σύνδεση στο Internet, μπορείτε να βρείτε πληροφορίες επικοινωνίας στο τιμολόγιο αγοράς σας, στο δελτίο αποστολής, το λογαριασμό ή τον κατάλογο προϊόντων της Dell.

Η Dell παρέχει αρκετές επιλογές για υποστήριξη και εξυπηρέτηση μέσω Internet και μέσω τηλεφώνου. Η διαθεσιμότητα ποικίλλει ανάλογα με τη χώρα και το προϊόν, και ορισμένες υπηρεσίες ενδέχεται να μην είναι διαθέσιμες στην περιοχή σας. Για να επικοινωνήσετε με την Dell σχετικά με πωλήσεις, τεχνική υποστήριξη ή θέματα εξυπηρέτησης πελατών:

**1.** Επισκεφτείτε την τοποθεσία **support.dell.com**.

- **2.** Επιλέξτε τη χώρα ή την περιοχή σας στο αναπτυσσόμενο μενού **Choose A Country/Region (Επιλογή χώρας/ περιοχής)** στο κάτω μέρος της σελίδας.
- **3.** Κάντε κλικ στην επιλογή **Contact Us (Επικοινωνία)** στην αριστερή πλευρά της σελίδας.
- **4.** Επιλέξτε την κατάλληλη υπηρεσία ή τον κατάλληλο σύνδεσμο υποστήριξης με βάση τις ανάγκες σας.
- **5.** Επιλέξτε τη μέθοδο που σας εξυπηρετεί για να επικοινωνήσετε με την Dell.

# **Εύρεση περισσότερων πληροφοριών και πόρων**

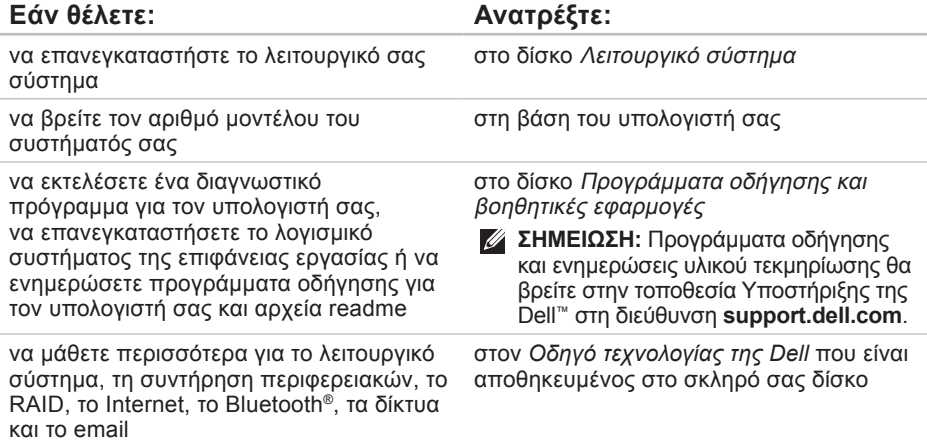

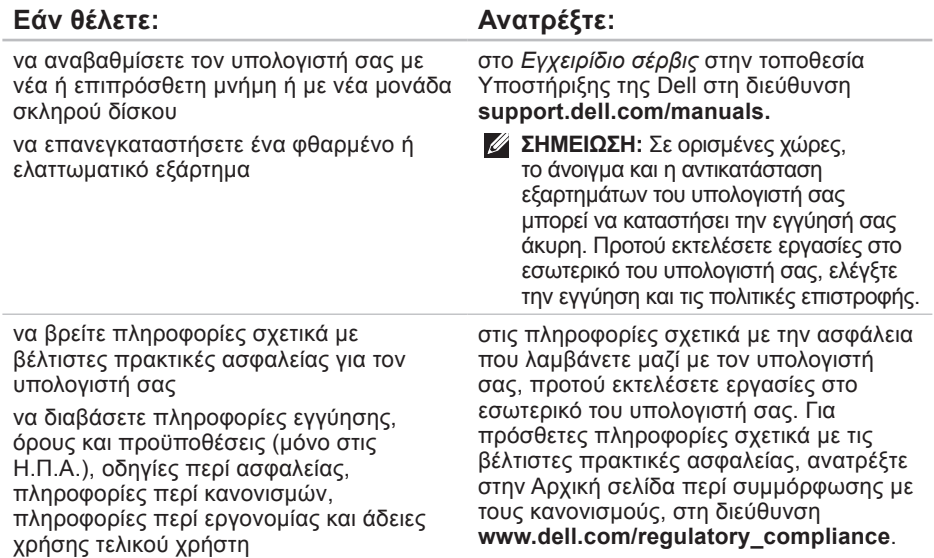

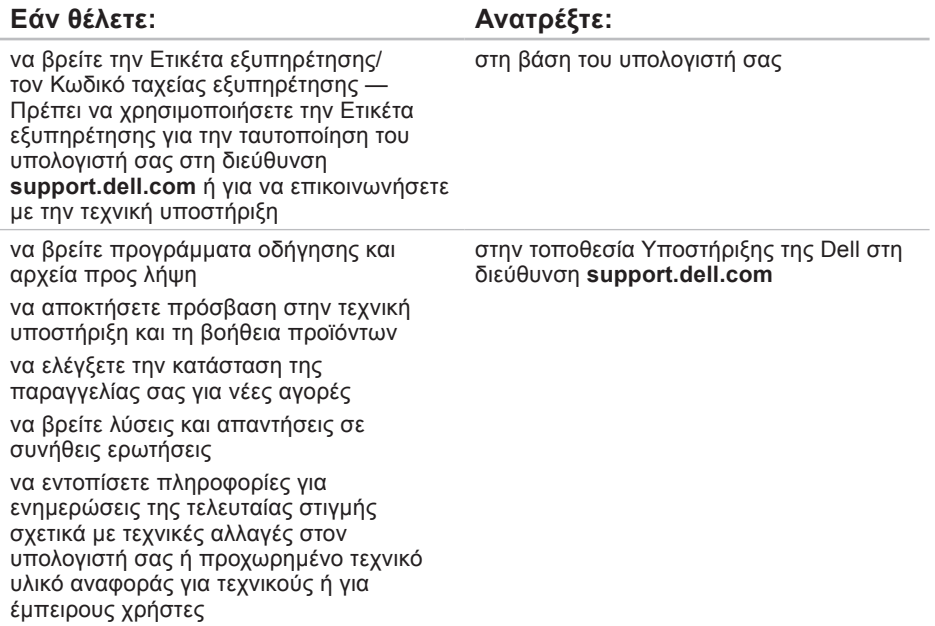

# <span id="page-76-0"></span>**Βασικές προδιαγραφές**

Στην ενότητα αυτή παρέχονται πληροφορίες τις οποίες μπορεί να χρειαστείτε κατά την εγκατάσταση, την ενημέρωση προγραμμάτων οδήγησης και την αναβάθμιση του υπολογιστή σας.

Για πιο αναλυτικές προδιαγραφές, ανατρέξτε στην ενότητα Ολοκληρωμένες προδιαγραφές στην τοποθεσία Υποστήριξης της Dell στη διεύθυνση **support.dell.com/manuals**.

**ΣΗΜΕΙΩΣΗ:** Οι προσφορές μπορεί να διαφέρουν κατά περιοχή. Για περισσότερες πληροφορίες σχετικά με τη ρύθμιση παραμέτρων του υπολογιστή σας, κάντε κλικ στην επιλογή **Start (Έναρξη)** → **Help and Support (Βοήθεια και υποστήριξη)** και, στη συνέχεια, ενεργοποιήστε την επιλογή προβολής πληροφοριών για τον υπολογιστή σας.

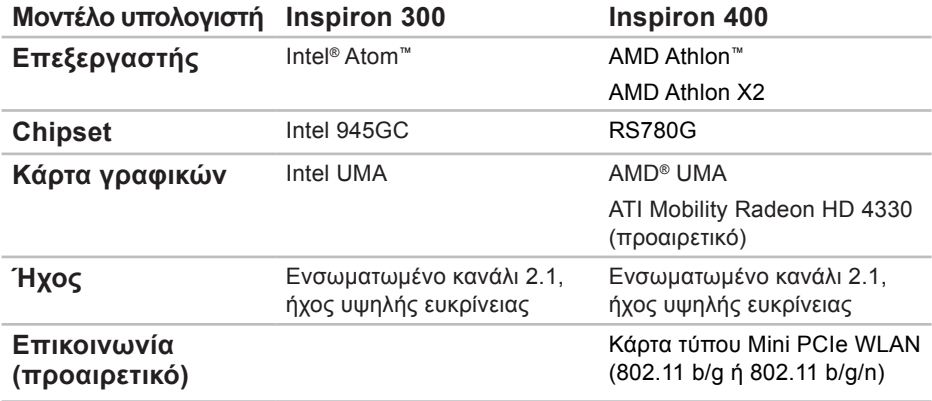

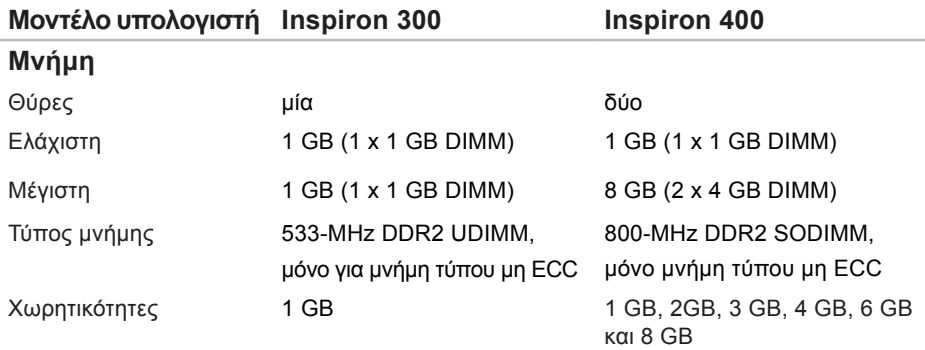

**ΣΗΜΕΙΩΣΗ:** Για οδηγίες σχετικά με την αναβάθμιση της μνήμης, ανατρέξτε στο *Εγχειρίδιο σέρβις* στην τοποθεσία Υποστήριξης της Dell στη διεύθυνση **support.dell.com/manuals.**

<span id="page-79-0"></span>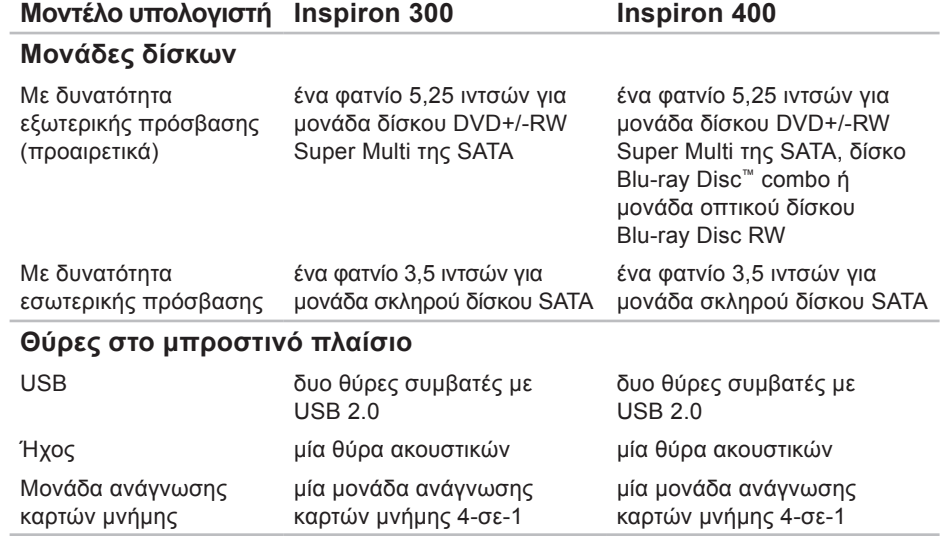

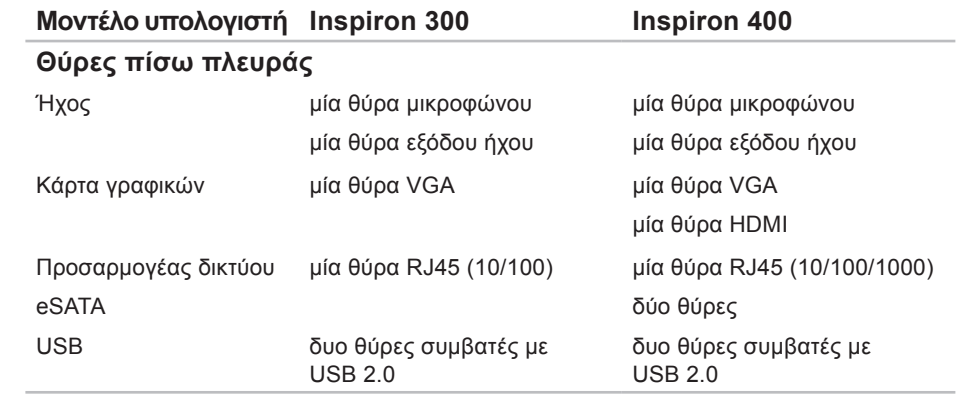

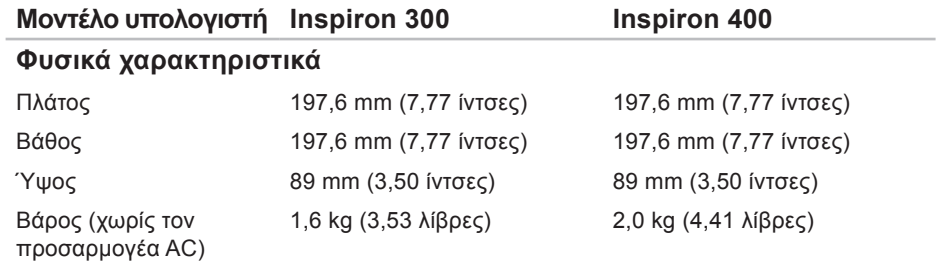

#### **Βασικές προδιαγραφές**

<span id="page-82-0"></span>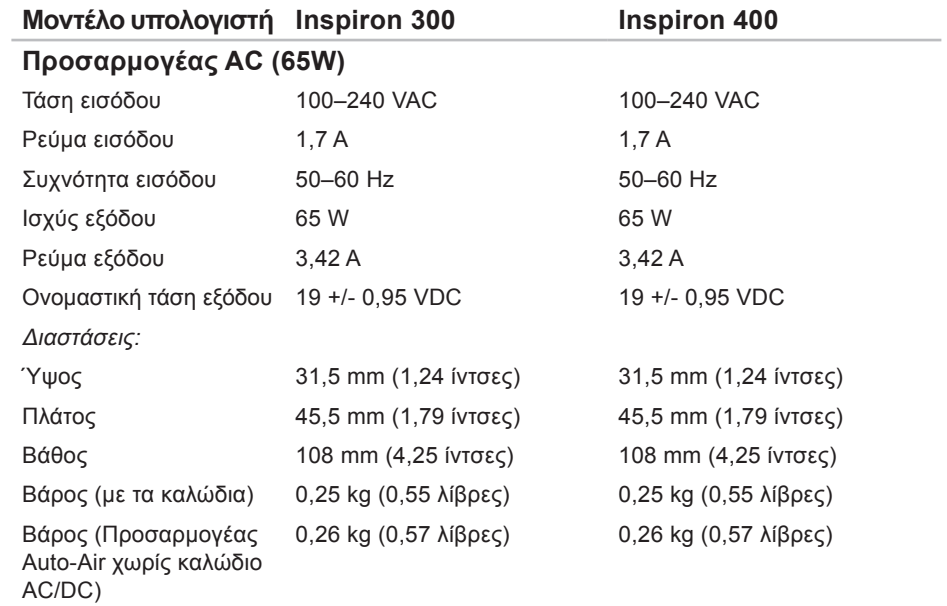

<span id="page-83-0"></span>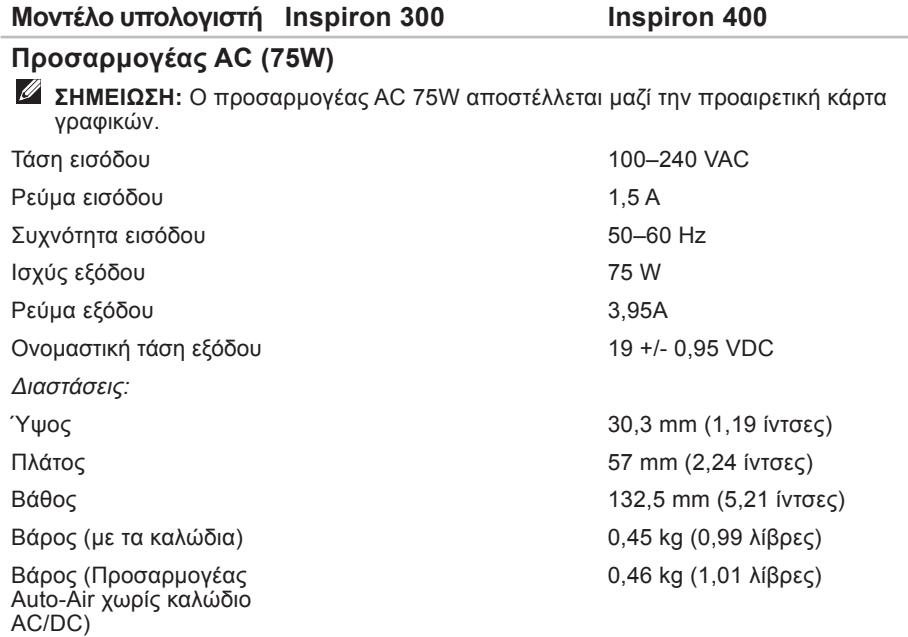

-

#### <span id="page-84-0"></span>**Συνθήκες λειτουργίας υπολογιστή**

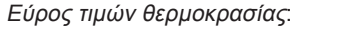

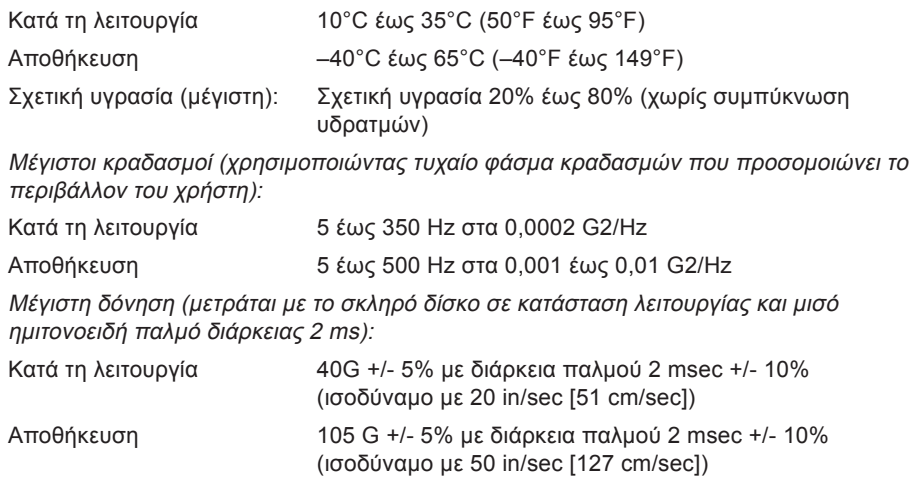

**Βασικές προδιαγραφές**

Υψόμετρο (μέγιστο): Επίπεδο αερομεταφερόμενων ρύπων

Κατά τη λειτουργία –15,2 έως 3.048 m (–50 έως 10.000 πόδια) Αποθήκευση –15,2 έως 10.668 m (–50 έως 35.000 πόδια)

G2 ή χαμηλότερο, κατά ISA-S71.04-1985

# **Παράρτημα**

## **Πληροφορίες για το Επίσημο Πρότυπο του Μεξικού (NOM) (μόνο για το Μεξικό)**

Οι παρακάτω πληροφορίες παρέχονται για τη συσκευή (-ές) που περιγράφεται(-ονται) στο παρόν έγγραφο, σύμφωνα με τις προδιαγραφές του Επίσημου Προτύπου του Μεξικού (NOM):

#### **Εισαγωγέας:**

Dell México S.A. de C.V.

Paseo de la Reforma 2620 – Flat 11°

Col. Lomas Altas

11950 México, D.F.

#### **Παράρτημα**

#### **Φορητοί υπολογιστές**

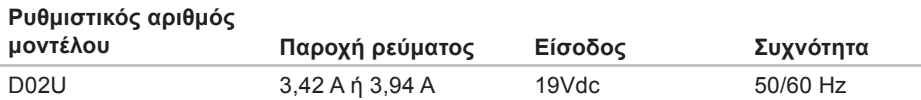

Για λεπτομέρειες, διαβάστε τις πληροφορίες για την ασφάλεια που παραλάβατε μαζί με τον υπολογιστή σας.

Για πρόσθετες πληροφορίες σχετικά με τις βέλτιστες πρακτικές ασφαλείας, ανατρέξτε στην Αρχική σελίδα περί συμμόρφωσης με τους κανονισμούς, στη διεύθυνση **www.dell.com/regulatory\_compliance**.

# **Ευρετήριο**

#### **C**

CD, αναπαραγωγή και δημιουργία **[26](#page-27-0)**

### **D**

DellConnect **[64](#page-65-0)** Dell Diagnostics **[47](#page-48-0)** Dell Dock **[32](#page-33-0)** DVD, αναπαραγωγή και δημιουργία **[26](#page-27-0)**

### **H**

Hardware Troubleshooter **[46](#page-47-0)**

### **I**

ISP υπηρεσία παροχής Internet **[14](#page-15-0)**

#### **W**

Windows επανεγκατάσταση **[60](#page-61-0)** οδηγός συμβατότητας προγράμματος **[40](#page-41-0)** Windows XP **[40](#page-41-0)**, **[54](#page-55-0)**, **[55](#page-56-0)**, **[58](#page-59-0)** Windows, επανεγκατάσταση των **[53](#page-54-0)**

#### **Α**

αντίγραφα ασφαλείας δημιουργία **[30](#page-31-0)** αποστολή προϊόντων για επιστροφή ή επισκευή **[68](#page-69-0)** **Ευρετήριο**

## **Δ**

διαγνωστική λίστα ελέγχου **[69](#page-70-0)** διευθύνσεις email για τεχνική υποστήριξη **[65](#page-66-0)** διευθύνσεις email υποστήριξης **[65](#page-66-0)**

#### **Ε**

έναρξη σύνδεσης FTP, ανώνυμη **[65](#page-66-0)** ενέργεια

εξοικονόμηση **[28](#page-29-0)** εξοικονόμηση ενέργειας **[28](#page-29-0)** εξυπηρέτηση πελατών **[63](#page-64-0)** Επαναφορά Συστήματος **[52](#page-53-0)** επανεγκατάσταση των Windows **[53](#page-54-0)** επικοινωνία με την Dell μέσω Διαδικτύου **[71](#page-72-0)** επίλυση προβλημάτων **[34](#page-35-0)** επιστροφές στα πλαίσια της εγγύησης **[67](#page-68-0)** Ετικέτα εξυπηρέτησης **[70](#page-71-0)**

### **Θ**

θερμοκρασία εύρος τιμών για λειτουργία και αποθήκευση **[83](#page-84-0)** θύρες στην πρόσοψη **[5](#page-6-0)**, **[19](#page-20-0)**

### **Κ**

κατάσταση παραγγελίας **[66](#page-67-0)** κλήση σε Dell **[69](#page-70-0)** κουμπί εξαγωγής **[20](#page-21-0)** Κωδικός ταχείας εξυπηρέτησης **[62](#page-63-0)**

### **Λ**

λογισμικό **[26](#page-27-0)**

#### **Μ**

Μηνύματα συστήματος **[43](#page-44-0)** μονάδα σκληρού δίσκου τύπος **[78](#page-79-0)**

## **Π**

προβλήματα λογισμικού **[39](#page-40-0)** προβλήματα μνήμης επίλυση **[38](#page-39-0)** προβλήματα υλικού διάγνωση **[46](#page-47-0)** προβλημάτων, επίλυση **[34](#page-35-0)** προβλημάτων τροφοδοσίας, επίλυση **[36](#page-37-0)** προγράμματα οδήγησης και αρχεία προς λήψη προδιαγραφές **[75](#page-76-0)** προϊόντα πληροφορίες και αγορά **[67](#page-68-0)** προσαρμογέας AC μέγεθος και βάρος **[81](#page-82-0)**, **[82](#page-83-0)** προσαρμογή επιφάνεια εργασίας **[26](#page-27-0)** ρυθμίσεις ενέργειας **[28](#page-29-0)**

## **Σ**

σύνδεση οθόνες **[6](#page-7-0)** προαιρετικό καλώδιο δικτύου **[10](#page-11-0)** σύνδεση ασύρματου δικτύου **[35](#page-36-0)** σύνδεση δικτύου επιδιόρθωση **[35](#page-36-0)** σύνδεση στο Internet **[14](#page-15-0)**

#### **Τ**

ταχύτητα δικτύου έλεγχος **[35](#page-36-0)** τεχνική υποστήριξη **[63](#page-64-0)** τοποθεσία Υποστήριξης της Dell τοποθεσίες υποστήριξης σε ολόκληρο τον κόσμο **[64](#page-65-0)**

**Ευρετήριο**

### **Υ**

υποδοχή καλωδίου ασφαλείας **[24](#page-25-0)**

### **Χ**

χαρακτηριστικά υπολογιστή **[26](#page-27-0)**

Εκτυπώθηκε στην Ιρλανδία

www.dell.com | support.dell.com

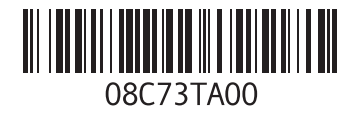